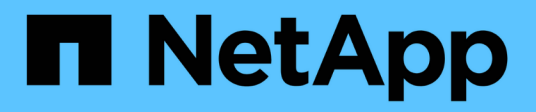

# 升级**NetApp SolidFire**全闪存存储系统**Element 12.3.x**版 Element Software

NetApp January 15, 2024

This PDF was generated from https://docs.netapp.com/zh-cn/element-software-123/upgrade/concept\_element\_upgrade\_overview.html on January 15, 2024. Always check docs.netapp.com for the latest.

# 目录

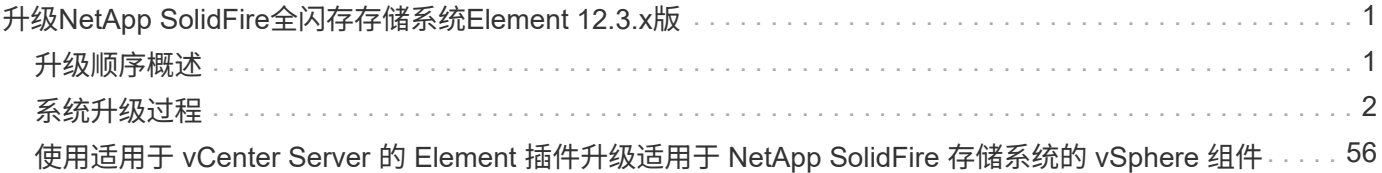

# <span id="page-2-0"></span>升级**NetApp SolidFire**全闪存存储系统**Element 12.3.x**版

# <span id="page-2-1"></span>升级顺序概述

您可以通过按顺序升级所有 SolidFire 存储组件,在部署后使 NetApp Element 存储系统保 持最新。

这些组件包括管理服务, HealthTools , NetApp Hybrid Cloud Control , Element 软件,管理节点以及适用于 vCenter Server 的 Element 插件(视您的安装情况而定)。

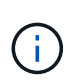

从2023年11月开始、您无法使用NetApp混合云控制或REST API启动组件升级、因为签名密钥证 书(私有和公共)已于2023年11月5日到期。您可以按照知识库文章中介绍的临时解决策来解决此问 题描述 ["](https://kb.netapp.com/onprem/solidfire/Element_OS/SolidFire_and_HCI_upgrades_unable_to_start_due_to_upgrade_package_upload_error)[由于升级软件包上传错误、](https://kb.netapp.com/onprem/solidfire/Element_OS/SolidFire_and_HCI_upgrades_unable_to_start_due_to_upgrade_package_upload_error)[SolidFire](https://kb.netapp.com/onprem/solidfire/Element_OS/SolidFire_and_HCI_upgrades_unable_to_start_due_to_upgrade_package_upload_error)[和](https://kb.netapp.com/onprem/solidfire/Element_OS/SolidFire_and_HCI_upgrades_unable_to_start_due_to_upgrade_package_upload_error)[HCI](https://kb.netapp.com/onprem/solidfire/Element_OS/SolidFire_and_HCI_upgrades_unable_to_start_due_to_upgrade_package_upload_error)[升级无法启动](https://kb.netapp.com/onprem/solidfire/Element_OS/SolidFire_and_HCI_upgrades_unable_to_start_due_to_upgrade_package_upload_error)["](https://kb.netapp.com/onprem/solidfire/Element_OS/SolidFire_and_HCI_upgrades_unable_to_start_due_to_upgrade_package_upload_error)。

。 系统升级顺序 内容介绍了完成 SolidFire 全闪存存储系统升级所需的任务。理想情况下,这些过程是在较大的 升级序列中执行的,而不是孤立执行的。如果需要基于组件的升级或更新,请参见操作步骤前提条件以确保解决 其他复杂问题。

。 ["vSphere](#page-57-0) [升级顺序](#page-57-0)["](#page-57-0) 包括适用于 vCenter Server 的 Element 插件内容介绍了重新安装适用于 vCenter Server 的 Element 插件所需的其他升级前和升级后步骤。

#### 您需要的内容

• 您正在运行管理节点 11.3 或更高版本。较新版本的管理节点采用模块化架构,可提供单个服务。

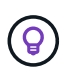

要检查版本,请登录到管理节点并在登录横幅中查看 Element 版本号。如果您没有 11.3 ,请 参见 ["](#page-39-0)[升级管理节点](#page-39-0)["](#page-39-0)。

• 您已将管理服务至少升级到 2.1.326 版。

早期版本的服务包不支持使用 NetApp Hybrid Cloud Control 进行升级。

• 您已确保所有节点上的系统时间均已同步,并且已为存储集群和节点正确配置 NTP 。必须在每个节点 Web UI (https://[IP address] : 442 )中为每个节点配置一个 DNS 命名服务器,并且不会出现与时间 偏差相关的未解决集群故障。

# 【系统升级】系统升级顺序

您可以按以下顺序升级适用于 Element 12.3.x 的 NetApp SolidFire 全闪存存储系统

#### 步骤

1. ["](#page-3-1)[从](#page-3-1) [Hybrid Cloud Control](#page-3-1) [更新管理服务](#page-3-1)["](#page-3-1)。

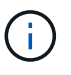

如果要将管理服务更新到版本 2.16 或更高版本,并且运行的是管理节点 11.3 到 11.8 ,则在 更新管理服务之前,需要增加管理节点 VM 的 RAM 。

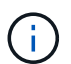

在升级 Element 软件之前,您必须更新到最新的管理服务包。

#### 2. ["](#page-6-0) (可选) 升级到最新的 [HealthTools"](#page-6-0)。

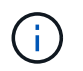

只有在运行的管理节点和 Element 软件为 11.1 或更早版本时,才需要升级 HealthTools 。使 用 NetApp Hybrid Cloud Control 执行 Element 升级不需要 HealthTools 。

- 3. ["](#page-7-0)[在升级存储之前,请运行](#page-7-0) [Element](#page-7-0) [存储运行状况检查](#page-7-0)"。
- 4. ["](#page-16-0)[升级](#page-16-0) [Element](#page-16-0) [软件和存储固件](#page-16-0)["](#page-16-0)。
- 5. ["](#page-30-0)[\(可选\)仅升级](#page-30-0) [Element](#page-30-0) [存储固件](#page-30-0)["](#page-30-0)。

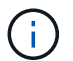

如果在主要版本之外可以进行新的存储固件升级,则可以执行此任务。

6. ["](#page-39-0)[\(可选\)升级管理节点](#page-39-0)["](#page-39-0)。

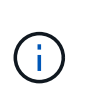

升级存储集群上的 Element 软件不再需要升级管理节点操作系统。如果管理节点为 11.3 或更 高版本,您只需将管理服务升级到最新版本,即可使用 NetApp Hybrid Cloud Control 执行 Element 升级。如果您希望出于安全修复等其他原因升级管理节点操作系统,请按照适用于 您的方案的管理节点升级操作步骤进行操作。

7. ["](#page-51-0)[升级适用于](#page-51-0) [vCenter Server](#page-51-0) [的](#page-51-0) [Element](#page-51-0) [插件](#page-51-0)["](#page-51-0)。

# 了解更多信息

- ["](https://docs.netapp.com/us-en/vcp/index.html)[适用于](https://docs.netapp.com/us-en/vcp/index.html) [vCenter Server](https://docs.netapp.com/us-en/vcp/index.html) [的](https://docs.netapp.com/us-en/vcp/index.html) [NetApp Element](https://docs.netapp.com/us-en/vcp/index.html) [插件](https://docs.netapp.com/us-en/vcp/index.html)["](https://docs.netapp.com/us-en/vcp/index.html)
- ["SolidFire](https://docs.netapp.com/us-en/element-software/index.html) [和](https://docs.netapp.com/us-en/element-software/index.html) [Element](https://docs.netapp.com/us-en/element-software/index.html) [软件文](https://docs.netapp.com/us-en/element-software/index.html)[档](https://docs.netapp.com/us-en/element-software/index.html)["](https://docs.netapp.com/us-en/element-software/index.html)

# <span id="page-3-0"></span>系统升级过程

## <span id="page-3-1"></span>更新管理服务

安装管理节点 11.3 或更高版本后,您可以将管理服务更新到最新的捆绑包版本。

从 Element 11.3 管理节点版本开始,管理节点设计已根据提供单个服务的新模块化架构进行了更改。这些模块 化服务可为 SolidFire 全闪存存储系统提供集中式和扩展式管理功能。管理服务包括系统遥测,日志记录和更新 服务,适用于 vCenter Server 的 Element 插件的 QoSSIOC 服务, NetApp Hybrid Cloud Control 等。

关于此任务

• 在升级 Element 软件之前,您必须升级到最新的管理服务包。

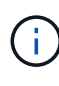

- 管理服务2.22.7包括适用于vCenter Server 5.0的Element插件、该插件包含远程插件。如果您 使用Element插件、则应升级到管理服务2.22.7或更高版本、以符合取消对本地插件支持 的VMware指令。 ["](https://kb.vmware.com/s/article/87880)[了解更](https://kb.vmware.com/s/article/87880)[多信息](https://kb.vmware.com/s/article/87880)[。](https://kb.vmware.com/s/article/87880)["](https://kb.vmware.com/s/article/87880)。
- 有关介绍每个服务包的主要服务,新功能,错误修复和解决方法的最新管理服务发行说明, 请参见 ["](https://kb.netapp.com/Advice_and_Troubleshooting/Data_Storage_Software/Management_services_for_Element_Software_and_NetApp_HCI/Management_Services_Release_Notes)[管理服务](https://kb.netapp.com/Advice_and_Troubleshooting/Data_Storage_Software/Management_services_for_Element_Software_and_NetApp_HCI/Management_Services_Release_Notes)[发](https://kb.netapp.com/Advice_and_Troubleshooting/Data_Storage_Software/Management_services_for_Element_Software_and_NetApp_HCI/Management_Services_Release_Notes)[行](https://kb.netapp.com/Advice_and_Troubleshooting/Data_Storage_Software/Management_services_for_Element_Software_and_NetApp_HCI/Management_Services_Release_Notes)[说明](https://kb.netapp.com/Advice_and_Troubleshooting/Data_Storage_Software/Management_services_for_Element_Software_and_NetApp_HCI/Management_Services_Release_Notes)["](https://kb.netapp.com/Advice_and_Troubleshooting/Data_Storage_Software/Management_services_for_Element_Software_and_NetApp_HCI/Management_Services_Release_Notes)

#### 您需要的内容

从管理服务2.20.69开始、您必须先接受并保存最终用户许可协议(EULA)、然后才能使用NetApp Hybrid Cloud

Control UI或API升级管理服务:

1. 在Web浏览器中打开管理节点的IP地址:

https://<ManagementNodeIP>

- 2. 通过提供存储集群管理员凭据登录到 NetApp Hybrid Cloud Control 。
- 3. 选择靠近接口右上角的 \* 升级 \* 。
- 4. 此时将弹出EULA。向下滚动、选择\*我接受当前更新和所有未来更新\*、然后选择\*保存\*。

#### 更新选项

您可以使用 NetApp Hybrid Cloud Control UI 或管理节点 REST API 更新管理服务:

- [使用](#page-4-0) [Hybrid Cloud Control](#page-4-0) [更新管理服务](#page-4-0) (建议方法)
- [使用管理节点](#page-5-0) [API](#page-5-0) [更新管理服务](#page-5-0)

#### <span id="page-4-0"></span>使用 **Hybrid Cloud Control** 更新管理服务

您可以使用 NetApp Hybrid Cloud Control 更新 NetApp 管理服务。

管理服务捆绑包可为您的安装提供增强功能和修复,而不是主要版本。

开始之前

- 您正在运行管理节点 11.3 或更高版本。
- ・如果要将管理服务更新到版本 2.16 或更高版本,并且运行的是管理节点 11.3 到 11.8 ,则在更新管理服务之 前,需要先增加管理节点 VM 的 RAM :
	- a. 关闭管理节点虚拟机。
	- b. 将管理节点虚拟机的 RAM 从 12 GB 更改为 24 GB 。
	- c. 打开管理节点虚拟机的电源。
- 您的集群版本运行的是 NetApp Element 软件 11.3 或更高版本。
- 您已将管理服务至少升级到 2.1.326 版。NetApp Hybrid Cloud Control 升级在早期的服务捆绑包中不可用。

 $\left( \begin{smallmatrix} \cdot & \cdot \end{smallmatrix} \right)$ 

有关每个服务包版本的可用服务列表,请参见 ["](https://kb.netapp.com/Advice_and_Troubleshooting/Data_Storage_Software/Management_services_for_Element_Software_and_NetApp_HCI/Management_Services_Release_Notes)[管理服务](https://kb.netapp.com/Advice_and_Troubleshooting/Data_Storage_Software/Management_services_for_Element_Software_and_NetApp_HCI/Management_Services_Release_Notes)[发](https://kb.netapp.com/Advice_and_Troubleshooting/Data_Storage_Software/Management_services_for_Element_Software_and_NetApp_HCI/Management_Services_Release_Notes)[行](https://kb.netapp.com/Advice_and_Troubleshooting/Data_Storage_Software/Management_services_for_Element_Software_and_NetApp_HCI/Management_Services_Release_Notes)[说明](https://kb.netapp.com/Advice_and_Troubleshooting/Data_Storage_Software/Management_services_for_Element_Software_and_NetApp_HCI/Management_Services_Release_Notes)["](https://kb.netapp.com/Advice_and_Troubleshooting/Data_Storage_Software/Management_services_for_Element_Software_and_NetApp_HCI/Management_Services_Release_Notes)。

#### 步骤

1. 在Web浏览器中打开管理节点的IP地址:

https://<ManagementNodeIP>

- 2. 通过提供存储集群管理员凭据登录到 NetApp Hybrid Cloud Control 。
- 3. 选择靠近接口右上角的 \* 升级 \* 。
- 4. 在 Upgrades 页面上, 选择 \* 管理服务 \* 选项卡。
- 5. 按照页面上的说明将管理服务升级包下载并保存到您的计算机。
- 6. 选择 \* 浏览 \* 以找到您保存的软件包并上传它。

上传软件包后、升级将自动开始。

升级开始后,您可以在此页面上查看升级状态。升级期间,您可能会与 NetApp Hybrid Cloud Control 断开 连接,因此必须重新登录才能查看升级结果。

<span id="page-5-0"></span>使用管理节点 **API** 更新管理服务

理想情况下,用户应从 NetApp Hybrid Cloud Control 执行管理服务更新。但是,您可以使用 REST API 手动将 管理服务的服务包更新上传到,提取并部署到管理节点。您可以从管理节点的 REST API UI 运行每个命令。

开始之前

- 您已部署 NetApp Element 软件管理节点 11.3 或更高版本。
- ・如果要将管理服务更新到版本 2.16 或更高版本,并且运行的是管理节点 11.3 到 11.8 ,则在更新管理服务之 前,需要先增加管理节点 VM 的 RAM :
	- a. 关闭管理节点虚拟机。
	- b. 将管理节点虚拟机的 RAM 从 12 GB 更改为 24 GB 。
	- c. 打开管理节点虚拟机的电源。
- 您的集群版本运行的是 NetApp Element 软件 11.3 或更高版本。
- 您已将管理服务至少升级到 2.1.326 版。NetApp Hybrid Cloud Control 升级在早期的服务捆绑包中不可用。

 $(i)$ 

有关每个服务包版本的可用服务列表,请参见 ["](https://kb.netapp.com/Advice_and_Troubleshooting/Data_Storage_Software/Management_services_for_Element_Software_and_NetApp_HCI/Management_Services_Release_Notes)[管理服务](https://kb.netapp.com/Advice_and_Troubleshooting/Data_Storage_Software/Management_services_for_Element_Software_and_NetApp_HCI/Management_Services_Release_Notes)[发](https://kb.netapp.com/Advice_and_Troubleshooting/Data_Storage_Software/Management_services_for_Element_Software_and_NetApp_HCI/Management_Services_Release_Notes)[行](https://kb.netapp.com/Advice_and_Troubleshooting/Data_Storage_Software/Management_services_for_Element_Software_and_NetApp_HCI/Management_Services_Release_Notes)[说明](https://kb.netapp.com/Advice_and_Troubleshooting/Data_Storage_Software/Management_services_for_Element_Software_and_NetApp_HCI/Management_Services_Release_Notes)["](https://kb.netapp.com/Advice_and_Troubleshooting/Data_Storage_Software/Management_services_for_Element_Software_and_NetApp_HCI/Management_Services_Release_Notes)。

#### 步骤

- 1. 在管理节点上打开 REST API UI : <https://<ManagementNodeIP>/mnode>
- 2. 选择 \* 授权 \* 并完成以下操作:
	- a. 输入集群用户名和密码。
	- b. 如果尚未填充值, 请将客户端 ID 输入为 mnode-client 。
	- c. 选择 \* 授权 \* 以开始会话。
	- d. 关闭窗口。
- 3. 使用以下命令在管理节点上上传并提取服务包: PUT /services/upload
- 4. 在管理节点上部署管理服务: PUT /services/Deploy
- 5. 监控更新状态: get /services/update/status

成功更新将返回类似于以下示例的结果:

```
{
"current version": "2.10.29",
"details": "Updated to version 2.17.52",
"status": "success"
}
```
了解更多信息

- ["SolidFire](https://docs.netapp.com/us-en/element-software/index.html) [和](https://docs.netapp.com/us-en/element-software/index.html) [Element](https://docs.netapp.com/us-en/element-software/index.html) [软件文](https://docs.netapp.com/us-en/element-software/index.html)[档](https://docs.netapp.com/us-en/element-software/index.html)["](https://docs.netapp.com/us-en/element-software/index.html)
- ["](https://docs.netapp.com/us-en/vcp/index.html)[适用于](https://docs.netapp.com/us-en/vcp/index.html) [vCenter Server](https://docs.netapp.com/us-en/vcp/index.html) [的](https://docs.netapp.com/us-en/vcp/index.html) [NetApp Element](https://docs.netapp.com/us-en/vcp/index.html) [插件](https://docs.netapp.com/us-en/vcp/index.html)["](https://docs.netapp.com/us-en/vcp/index.html)

## <span id="page-6-0"></span>升级到最新的 **HealthTools**

在从 11.1 或更早版本开始 Element 存储升级之前,您应先升级 HealthTools 套件。只有在 运行的管理节点和 Element 软件为 11.1 或更早版本时,才需要升级 HealthTools 。不需要 HealthTools ["](#page-16-0)[使用](#page-16-0) [NetApp Hybrid Cloud Control](#page-16-0) [执行](#page-16-0) [Element](#page-16-0) [升级](#page-16-0)["](#page-16-0)。

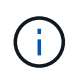

Element 软件 12.3.2 是可使用 NetApp HealthTools 升级到的最终版本。如果您运行的是 Element 软件 11.3 或更高版本,则应使用 NetApp Hybrid Cloud Control 升级 Element 软件。您可以使用 NetApp HealthTools 升级 Element 11.1 或更早版本。

#### 您需要的内容

- 您正在运行管理节点 11.0 , 11.1 或更高版本。
- 您已将管理服务至少升级到 2.1.326 版。

NetApp Hybrid Cloud Control 升级在早期的服务包版本中不可用。

• 您已下载最新版本的 ["HealthTools"](https://mysupport.netapp.com/site/products/all/details/element-healthtools/downloads-tab) 并将安装文件复制到管理节点。

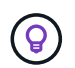

您可以运行 sfupdate-healthtools -v 命令来检查本地安装的 HealthTools 版本。

- 要对非公开站点使用 HealthTools ,您需要执行以下附加步骤:
	- <sup>下</sup><sup>载</sup> ["JSON](https://library.netapp.com/ecm/ecm_get_file/ECMLP2840740) [文件](https://library.netapp.com/ecm/ecm_get_file/ECMLP2840740)["](https://library.netapp.com/ecm/ecm_get_file/ECMLP2840740) <sup>从</sup> NetApp 支持站点的非管理节点计算机上,将其重命名为 metadata 。 json 。
	- 在非公开站点上启动并运行管理节点。

#### 关于此任务

运行 HealthTools 套件中的命令需要升级权限。请在命令前面加上 sUdo 或将您的用户升级到 root 权限。

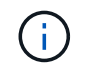

您使用的 HealthTools 版本可能比下面的示例输入和响应更新版。

#### 步骤

1. 运行 sfupdate-healthtools <path to install file> 命令安装新的 HealthTools 软件。

输入示例:

sfupdate-healthtools /tmp/solidfire-healthtools-2020.03.01.09.tgz

响应示例:

```
Checking key signature for file /tmp/solidfirehealthtools-
2020.03.01.09/components.tgz
installing command sfupdate-healthtools
Restarting on version 2020.03.01.09
sfupdate-healthtools /sf/bin/sfupdate-healthtools -r 2020.03.01.09
installing command sfupgradecheck
installing command sfinstall
installing command sfresetupgrade
```
2. 运行 sfupdate-healthtools -v 命令以验证已安装的版本是否已升级。

响应示例:

```
Currently installed version of HealthTools:
2020.03.01.09
```
了解更多信息

- ["SolidFire](https://docs.netapp.com/us-en/element-software/index.html) [和](https://docs.netapp.com/us-en/element-software/index.html) [Element](https://docs.netapp.com/us-en/element-software/index.html) [软件文](https://docs.netapp.com/us-en/element-software/index.html)[档](https://docs.netapp.com/us-en/element-software/index.html)["](https://docs.netapp.com/us-en/element-software/index.html)
- ["](https://docs.netapp.com/us-en/vcp/index.html)[适用于](https://docs.netapp.com/us-en/vcp/index.html) [vCenter Server](https://docs.netapp.com/us-en/vcp/index.html) [的](https://docs.netapp.com/us-en/vcp/index.html) [NetApp Element](https://docs.netapp.com/us-en/vcp/index.html) [插件](https://docs.netapp.com/us-en/vcp/index.html)["](https://docs.netapp.com/us-en/vcp/index.html)

<span id="page-7-0"></span>在升级存储之前,请运行 **Element** 存储运行状况检查

您必须在升级 Element 存储之前运行运行运行状况检查,以确保集群中的所有存储节点均 已准备好进行下一次 Element 存储升级。

您需要的内容

• 管理服务:您已更新到最新的管理服务包(2.10.27或更高版本)。

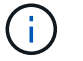

在升级 Element 软件之前,您必须升级到最新的管理服务包。

- 管理节点:您正在运行管理节点11.3或更高版本。
- \* Element Software\*:您的集群版本运行的是NetApp Element 软件11.3或更高版本。
- 最终用户许可协议**(EULA)**:从管理服务2.20.69开始、您必须先接受并保存此EULA、然后才能使用NetApp 混合云控制UI或API运行Element存储运行状况检查:

a. 在Web浏览器中打开管理节点的IP地址:

https://<ManagementNodeIP>

b. 通过提供存储集群管理员凭据登录到 NetApp Hybrid Cloud Control 。

c. 选择靠近接口右上角的 \* 升级 \* 。

d. 此时将弹出EULA。向下滚动、选择\*我接受当前更新和所有未来更新\*、然后选择\*保存\*。

运行状况检查选项

您可以使用 NetApp Hybrid Cloud Control UI , NetApp Hybrid Cloud Control API 或 HealthTools 套件运行运行 状况检查:

- •[在升级存储之前,请使用](#page-8-0) [NetApp Hybrid Cloud Control](#page-8-0) [运行](#page-8-0) [Element](#page-8-0) [存储运行状况检查](#page-8-0) (首选方法)
- [在升级存储之前,请使用](#page-9-0) [API](#page-9-0) [运行](#page-9-0) [Element](#page-9-0) [存储运行状况检查](#page-9-0)
- [在升级存储之前,请使用](#page-11-0) [HealthTools](#page-11-0) [运行](#page-11-0) [Element](#page-11-0) [存储运行状况检查](#page-11-0)

您还可以了解有关此服务运行的存储运行状况检查的更多信息:

• [服务执行的存储运行状况检查]

<span id="page-8-0"></span>在升级存储之前,请使用 **NetApp Hybrid Cloud Control** 运行 **Element** 存储运行状况检查

使用 NetApp Hybrid Cloud Control, 您可以验证存储集群是否已做好升级准备。

#### 步骤

1. 在Web浏览器中打开管理节点的IP地址:

https://<ManagementNodeIP>

- 2. 通过提供存储集群管理员凭据登录到 NetApp Hybrid Cloud Control 。
- 3. 选择靠近接口右上角的 \* 升级 \* 。
- 4. 在 \* 升级 \* 页面上, 选择 \* 存储 \* 选项卡。
- 5.

选择运行状况检查  $\blacksquare$ 对于要检查升级准备情况的集群。

- 6. 在 \* 存储运行状况检查 \* 页面上,选择 \* 运行状况检查 \* 。
- 7. 如果出现问题,请执行以下操作:
	- a. 转至为每个问题描述列出的特定知识库文章,或者执行指定的补救措施。
	- b. 如果指定了 KB, 请完成相关知识库文章中所述的过程。
	- c. 解决集群问题后,选择 \* 重新运行运行状况检查 \* 。

运行状况检查完成且无错误后,存储集群便可进行升级。请参见存储节点升级 ["](#page-16-0)[说明](#page-16-0)["](#page-16-0) 以继续。

<span id="page-9-0"></span>在升级存储之前,请使用 **API** 运行 **Element** 存储运行状况检查

您可以使用 REST API 验证存储集群是否已做好升级准备。运行状况检查可验证升级不存在任何障碍,例如待 定节点,磁盘空间问题和集群故障。

#### 步骤

- 1. 找到存储集群 ID :
	- a. 在管理节点上打开管理节点 REST API UI :

https://<ManagementNodeIP>/mnode

- b. 选择 \* 授权 \* 并完成以下操作:
	- i. 输入集群用户名和密码。
	- ii. 如果尚未填充值, 请将客户端 ID 输入为 mnode-client 。
	- iii. 选择 \* 授权 \* 以开始会话。
	- iv. 关闭授权窗口。
- c. 从 REST API UI 中,选择 GET /assets 。
- d. 选择 \* 试用 \* 。
- e. 选择 \* 执行 \* 。
- f. 从响应中,从要检查升级准备情况的集群的 ` storage"` 部分复制 ` id"` 。

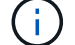

请勿在本节中使用`"parent"` 值,因为这是管理节点的 ID ,而不是存储集群的 ID 。

```
"config": {},
"credentialid": "12bbb2b2-f1be-123b-1234-12c3d4bc123e",
"host name": "SF DEMO",
"id": "12cc3a45-e6e7-8d91-a2bb-0bdb3456b789",
"ip": "10.123.12.12",
"parent": "d123ec42-456e-8912-ad3e-4bd56f4a789a",
"sshcredentialid": null,
"ssl_certificate": null
```
- 2. 对存储集群运行状况检查:
	- a. 在管理节点上打开存储 REST API UI :

https://<ManagementNodeIP>/storage/1/

- b. 选择 \* 授权 \* 并完成以下操作:
	- i. 输入集群用户名和密码。

ii. 如果尚未填充值, 请将客户端 ID 输入为 mnode-client 。

- iii. 选择 \* 授权 \* 以开始会话。
- iv. 关闭授权窗口。
- c. 选择 \* POST /health-checks\* 。
- d. 选择 \* 试用 \* 。
- e. 在参数字段中,输入在步骤 1 中获取的存储集群 ID 。

```
{
  "config": \{\},
    "storageId": "123a45b6-1a2b-12a3-1234-1a2b34c567d8"
}
```
f. 选择 \* 执行 \* 可对指定存储集群运行状况检查。

响应应指示状态为 initializing :

```
{
  " links": {
      "collection": "https://10.117.149.231/storage/1/health-checks",
      "log": "https://10.117.149.231/storage/1/health-checks/358f073f-
896e-4751-ab7b-ccbb5f61f9fc/log",
      "self": "https://10.117.149.231/storage/1/health-checks/358f073f-
896e-4751-ab7b-ccbb5f61f9fc"
    },
  "config": \{\},
    "dateCompleted": null,
    "dateCreated": "2020-02-21T22:11:15.476937+00:00",
    "healthCheckId": "358f073f-896e-4751-ab7b-ccbb5f61f9fc",
    "state": "initializing",
    "status": null,
    "storageId": "c6d124b2-396a-4417-8a47-df10d647f4ab",
    "taskId": "73f4df64-bda5-42c1-9074-b4e7843dbb77"
}
```
a. 复制响应中的 healthCheckID 。

3. 验证运行状况检查的结果:

```
a. 选择 * 获取 /health-t checks / { healthCheckId } * 。
```
- b. 选择 \* 试用 \* 。
- c. 在参数字段中输入运行状况检查 ID 。
- d. 选择 \* 执行 \* 。

e. 滚动到响应正文的底部。

如果所有运行状况检查均成功,则返回的结果类似于以下示例:

```
"message": "All checks completed successfully.",
"percent": 100,
"timestamp": "2020-03-06T00:03:16.321621Z"
```
4. 如果 m消息 返回指示存在与集群运行状况相关的问题,请执行以下操作:

- a. 选择 \* 获取 /health-t checks / { healthCheckId } /log\*
- b. 选择 \* 试用 \* 。
- c. 在参数字段中输入运行状况检查 ID 。
- d. 选择 \* 执行 \* 。
- e. 查看任何特定错误并获取相关知识库文章链接。
- f. 转至为每个问题描述列出的特定知识库文章,或者执行指定的补救措施。
- g. 如果指定了 KB, 请完成相关知识库文章中所述的过程。
- h. 解决集群问题后,请再次运行 \* 获取 /health-m checks / { healthCheckId } /log\* 。

<span id="page-11-0"></span>在升级存储之前,请使用 **HealthTools** 运行 **Element** 存储运行状况检查

您可以使用 sfupgradecheck 命令验证存储集群是否已做好升级准备。此命令可验证待定节点,磁盘空间和集 群故障等信息。

如果您的管理节点位于没有外部连接的非公开站点上,则升级就绪检查需要使用您在期间下载的 metadata .json 文件 ["HealthTools](#page-6-0) [升级](#page-6-0)["](#page-6-0) 以成功运行。

#### 关于此任务

此操作步骤介绍了如何处理升级检查,这些检查会产生以下结果之一:

- 已成功运行 sfupgradecheck 命令。您的集群已做好升级准备。
- 在 sfupgradecheck 工具中执行的检查失败,并显示错误消息。您的集群尚未做好升级准备,需要执行其 他步骤。
- 升级检查失败,并显示一条错误消息,指出 HealthTools 已过期。
- 升级检查失败,因为管理节点位于非公开站点上。

#### 步骤

1. 运行 sfupgradecheck 命令:

sfupgradecheck -u <cluster-user-name> MVIP

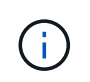

对于包含特殊字符的密码,请在每个特殊字符之前添加反斜杠(` \` )。例如, mypass !@1 应输入为 mypass\ ! \@ 。

示例输入命令,其中包含示例输出,不会显示任何错误,并且您已做好升级准备:

sfupgradecheck -u admin 10.117.78.244

```
check pending nodes:
Test Description: Verify no pending nodes in cluster
More information:
https://kb.netapp.com/support/s/article/ka11A0000008ltOQAQ/pendingnodes
check cluster faults:
Test Description: Report any cluster faults
check root disk space:
Test Description: Verify node root directory has at least 12 GBs of
available disk space
Passed node IDs: 1, 2, 3
More information:
https://kb.netapp.com/support/s/article/ka11A0000008ltTQAQ/
SolidFire-Disk-space-error
check mnode connectivity:
Test Description: Verify storage nodes can communicate with management
node
Passed node IDs: 1, 2, 3
More information:
https://kb.netapp.com/support/s/article/ka11A0000008ltYQAQ/mNodeconnecti
vity
check_files:
Test Description: Verify options file exists
Passed node IDs: 1, 2, 3
check_cores:
Test Description: Verify no core or dump files exists
Passed node IDs: 1, 2, 3
check_upload_speed:
Test Description: Measure the upload speed between the storage node and
the
management node
Node ID: 1 Upload speed: 90063.90 KBs/sec
Node ID: 3 Upload speed: 106511.44 KBs/sec
Node ID: 2 Upload speed: 85038.75 KBs/sec
```
2. 如果出现错误,则需要执行其他操作。有关详细信息,请参见以下子部分。

如果您看到与其中一项运行状况检查相关的错误消息,请按照以下步骤进行操作:

1. 查看 sfupgradecheck 错误消息。

响应示例:

The following tests failed: check root disk space: Test Description: Verify node root directory has at least 12 GBs of available disk space Severity: ERROR Failed node IDs: 2 Remedy: Remove unneeded files from root drive More information: https://kb.netapp.com/support/s/article/ka11A0000008ltTQAQ/SolidFire-Disk-space-error check pending nodes: Test Description: Verify no pending nodes in cluster More information: https://kb.netapp.com/support/s/article/ka11A0000008ltOQAQ/pendingnodes check cluster faults: Test Description: Report any cluster faults check root disk space: Test Description: Verify node root directory has at least 12 GBs of available disk space Passed node IDs: 1, 3 More information: https://kb.netapp.com/support/s/article/ka11A0000008ltTQAQ/SolidFire-Disk-space-error check mnode connectivity: Test Description: Verify storage nodes can communicate with management node Passed node IDs: 1, 2, 3 More information: https://kb.netapp.com/support/s/article/ka11A0000008ltYQAQ/mNodeconnectivi ty check\_files: Test Description: Verify options file exists Passed node IDs: 1, 2, 3 check\_cores: Test Description: Verify no core or dump files exists Passed node IDs: 1, 2, 3 check\_upload\_speed: Test Description: Measure the upload speed between the storage node and the management node Node ID: 1 Upload speed: 86518.82 KBs/sec Node ID: 3 Upload speed: 84112.79 KBs/sec Node ID: 2 Upload speed: 93498.94 KBs/sec

在此示例中,节点 1 的磁盘空间不足。有关详细信息,请参见 ["](https://kb.netapp.com)[知识库](https://kb.netapp.com)["](https://kb.netapp.com) ( KB )错误消息中列出的文章。

**HealthTools** 已过期

如果您看到指示 HealthTools 不是最新版本的错误消息,请按照以下说明进行操作:

1. 查看错误消息,并注意升级检查失败。

响应示例:

sfupgradecheck failed: HealthTools is out of date: installed version: 2018.02.01.200 latest version: 2020.03.01.09. The latest version of the HealthTools can be downloaded from: https://mysupport.netapp.com/NOW/cgi-bin/software/ Or rerun with the -n option

2. 按照响应中所述的说明进行操作。

您的管理节点位于非公开站点上

1. 查看此消息,并注意升级检查失败:

响应示例:

sfupgradecheck failed: Unable to verify latest available version of healthtools.

- 2. 下载 ["JSON](https://library.netapp.com/ecm/ecm_get_file/ECMLP2840740) [文件](https://library.netapp.com/ecm/ecm_get_file/ECMLP2840740)["](https://library.netapp.com/ecm/ecm_get_file/ECMLP2840740) 从 NetApp 支持站点的非管理节点计算机上, 将其重命名为 metadata 。 json 。
- 3. 运行以下命令:

sfupgradecheck -1 --metadata=<path-to-metadata-json>

- 4. 有关详细信息,请参见其他 ["HealthTools](#page-6-0) [升级](#page-6-0)["](#page-6-0) 非公开站点的信息。
- 5. 运行以下命令,验证 HealthTools 套件是否为最新版本:

sfupgradecheck -u <cluster-user-name> -p <cluster-password> MVIP

#### 服务执行的存储运行状况检查

存储运行状况检查会对每个集群进行以下检查。

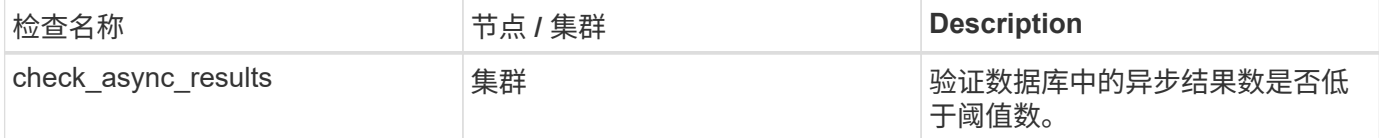

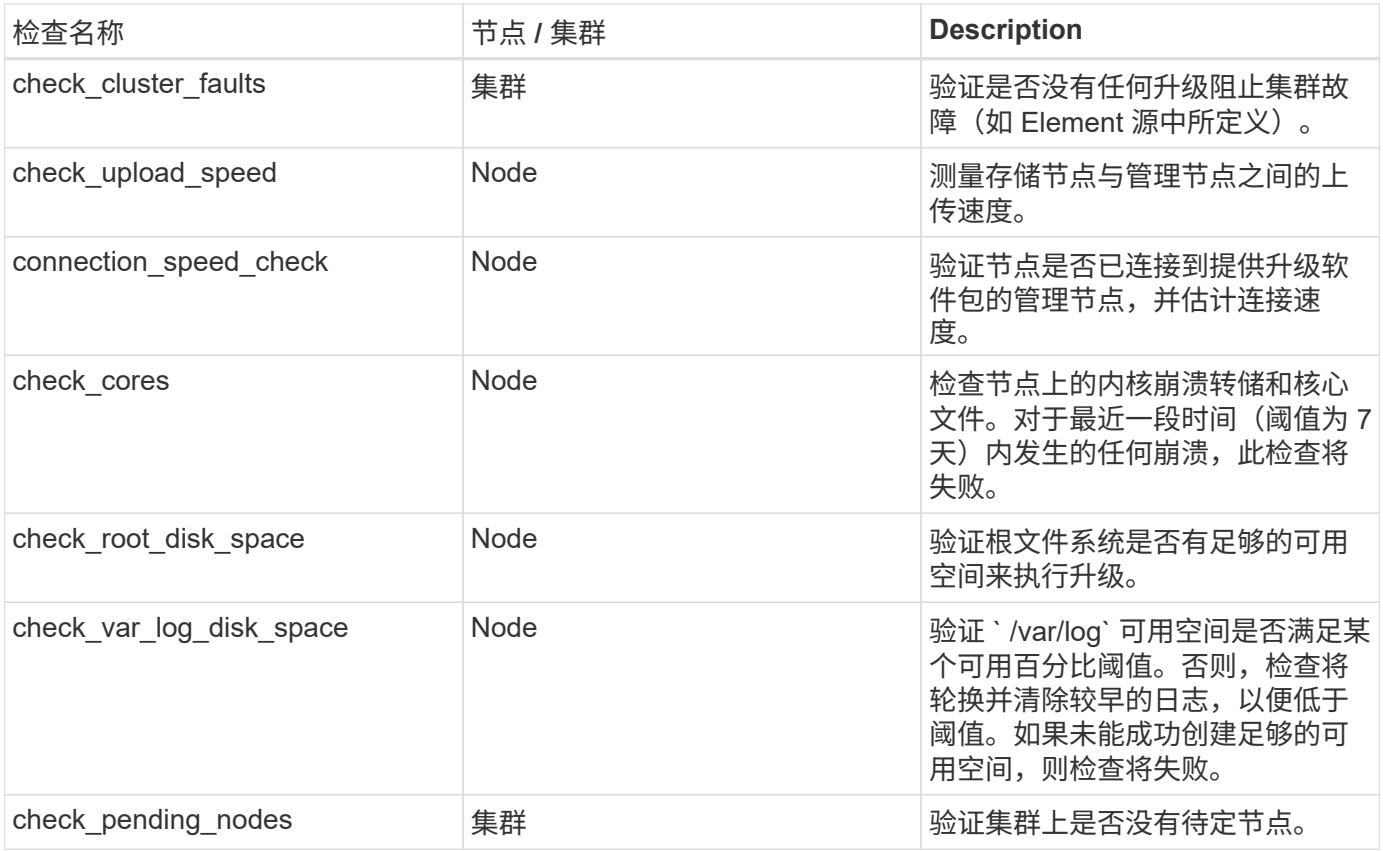

了解更多信息

- ["SolidFire](https://docs.netapp.com/us-en/element-software/index.html) [和](https://docs.netapp.com/us-en/element-software/index.html) [Element](https://docs.netapp.com/us-en/element-software/index.html) [软件文](https://docs.netapp.com/us-en/element-software/index.html)[档](https://docs.netapp.com/us-en/element-software/index.html)["](https://docs.netapp.com/us-en/element-software/index.html)
- ["](https://docs.netapp.com/us-en/vcp/index.html)[适用于](https://docs.netapp.com/us-en/vcp/index.html) [vCenter Server](https://docs.netapp.com/us-en/vcp/index.html) [的](https://docs.netapp.com/us-en/vcp/index.html) [NetApp Element](https://docs.netapp.com/us-en/vcp/index.html) [插件](https://docs.netapp.com/us-en/vcp/index.html)["](https://docs.netapp.com/us-en/vcp/index.html)

# <span id="page-16-0"></span>升级 **Element** 软件

要升级 NetApp Element 软件,您可以使用 NetApp 混合云控制 UI , REST API 或 HealthTools 工具套件。Element 软件升级期间会禁止某些操作,例如添加和删除节点,添 加和删除驱动器以及与启动程序,卷访问组和虚拟网络等关联的命令。

您需要的内容

- \* 管理员权限 \* : 您拥有执行升级的存储集群管理员权限。
- \* 有效升级路径 \*:您已检查要升级到的 Element 版本的升级路径信息并验证升级路径是否有 效。https://kb.netapp.com/Advice\_and\_Troubleshooting/Data\_Storage\_Software/Element\_Software/What is the upgrade matrix for storage clusters running NetApp Element software%3F["NetApp 知识库: 运行 NetApp Element 软件的存储集群的升级表"^]
- \* 系统时间同步 \* :您已确保所有节点上的系统时间均已同步,并且已为存储集群和节点正确配置 NTP 。必 须在每个节点 Web UI (https://[IP address] : 442 )中为每个节点配置一个 DNS 命名服务器, 并且不会出现与时间偏差相关的未解决集群故障。
- \* 系统端口 \*: 如果您使用 NetApp Hybrid Cloud Control 进行升级,则已确保必要的端口处于打开状态。请 参见 ["](https://docs.netapp.com/zh-cn/element-software-123/storage/reference_prereq_network_port_requirements.html)[网络端口](https://docs.netapp.com/zh-cn/element-software-123/storage/reference_prereq_network_port_requirements.html)["](https://docs.netapp.com/zh-cn/element-software-123/storage/reference_prereq_network_port_requirements.html) 有关详细信息 …
- \* 管理节点 \*: 对于 NetApp Hybrid Cloud Control UI 和 API ,您环境中的管理节点运行的是 11.3 版。

• \* 管理服务 \* : 您已将管理服务捆绑包更新到最新版本。

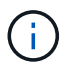

在将 Element 软件升级到 12.3.x 之前,您必须升级到最新的管理服务包如果要将 Element 软件 更新到 12.3.x 版,则需要使用管理服务 2.14.60 或更高版本才能继续。

- \* 集群运行状况 \* :您已验证集群是否已做好升级准备。请参见 ["](#page-7-0)[在升级存储之前,请运行](#page-7-0) [Element](#page-7-0) [存储运](#page-7-0) [行状况检查](#page-7-0)["](#page-7-0)。
- \* 已更新 H610S 节点的 BMC \*:您已升级 H610S 节点的 BMC 版本。请参见 ["](https://docs.netapp.com/us-en/hci/docs/rn_H610S_BMC_3.84.07.html)[发](https://docs.netapp.com/us-en/hci/docs/rn_H610S_BMC_3.84.07.html)[行](https://docs.netapp.com/us-en/hci/docs/rn_H610S_BMC_3.84.07.html)[说明](https://docs.netapp.com/us-en/hci/docs/rn_H610S_BMC_3.84.07.html)[和升级](https://docs.netapp.com/us-en/hci/docs/rn_H610S_BMC_3.84.07.html)说明"。
- 最终用户许可协议**(EULA)**:从管理服务2.20.69开始、您必须先接受并保存此EULA、然后才能使用NetApp Hybrid Cloud Control UI或API升级Element软件:
	- a. 在Web浏览器中打开管理节点的IP地址:

https://<ManagementNodeIP>

- b. 通过提供存储集群管理员凭据登录到 NetApp Hybrid Cloud Control 。
- c. 选择靠近接口右上角的 \* 升级 \* 。
- d. 此时将弹出EULA。向下滚动、选择\*我接受当前更新和所有未来更新\*、然后选择\*保存\*。

#### 升级选项

选择以下 Element 软件升级选项之一:

- [使用](#page-17-0) [NetApp Hybrid Cloud Control UI](#page-17-0) [升级](#page-17-0) [Element](#page-17-0) [存储](#page-17-0)
- [使用](#page-19-0) [NetApp Hybrid Cloud Control API](#page-19-0) [升级](#page-19-0) [Element](#page-19-0) [存储](#page-19-0)
- [使用](#page-24-0) [HealthTools](#page-24-0) [升级已](#page-24-0)[连接站](#page-24-0)[点上的](#page-24-0) [Element](#page-24-0) [软件](#page-24-0)
- [使用](#page-28-0) [HealthTools](#page-28-0) [升级](#page-28-0)[非](#page-28-0)[公开](#page-28-0)[站](#page-28-0)[点上的](#page-28-0) [Element](#page-28-0) [软件](#page-28-0)

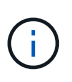

如果您要将 H610S 系列节点升级到 Element 12.3.x ,并且此节点运行的 Element 版本早于 11.8 ,则需要执行其他升级步骤([第](#page-30-1) [2](#page-30-1) [阶段](#page-30-1))。如果您运行的是 Element 11.8 或更高版本,则不需要 执行其他升级步骤(第 2 阶段)。

#### <span id="page-17-0"></span>使用 **NetApp Hybrid Cloud Control UI** 升级 **Element** 存储

您可以使用 NetApp Hybrid Cloud Control UI 升级存储集群。

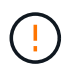

有关使用 NetApp Hybrid Cloud Control 升级存储集群时的潜在问题及其解决方法,请参见 ["](https://kb.netapp.com/Advice_and_Troubleshooting/Hybrid_Cloud_Infrastructure/NetApp_HCI/Potential_issues_and_workarounds_when_running_storage_upgrades_using_NetApp_Hybrid_Cloud_Control)[知识](https://kb.netapp.com/Advice_and_Troubleshooting/Hybrid_Cloud_Infrastructure/NetApp_HCI/Potential_issues_and_workarounds_when_running_storage_upgrades_using_NetApp_Hybrid_Cloud_Control) [库文章](https://kb.netapp.com/Advice_and_Troubleshooting/Hybrid_Cloud_Infrastructure/NetApp_HCI/Potential_issues_and_workarounds_when_running_storage_upgrades_using_NetApp_Hybrid_Cloud_Control)["](https://kb.netapp.com/Advice_and_Troubleshooting/Hybrid_Cloud_Infrastructure/NetApp_HCI/Potential_issues_and_workarounds_when_running_storage_upgrades_using_NetApp_Hybrid_Cloud_Control)。

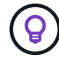

对于非 H610S 平台,每个节点的升级过程大约需要 30 分钟。

步骤

1. 在Web浏览器中打开管理节点的IP地址:

https://<ManagementNodeIP>

- 2. 通过提供存储集群管理员凭据登录到 NetApp Hybrid Cloud Control 。
- 3. 选择靠近接口右上角的 \* 升级 \* 。
- 4. 在 \* 升级 \* 页面上,选择 \* 存储 \* 。
	- 。存储 \* 选项卡列出了安装过程中的存储集群。如果 NetApp Hybrid Cloud Control 无法访问某个集群,则 该集群将不会显示在 \* 升级 \* 页面上。
- 5. 从以下选项中进行选择,并执行一组适用于您的集群的步骤:

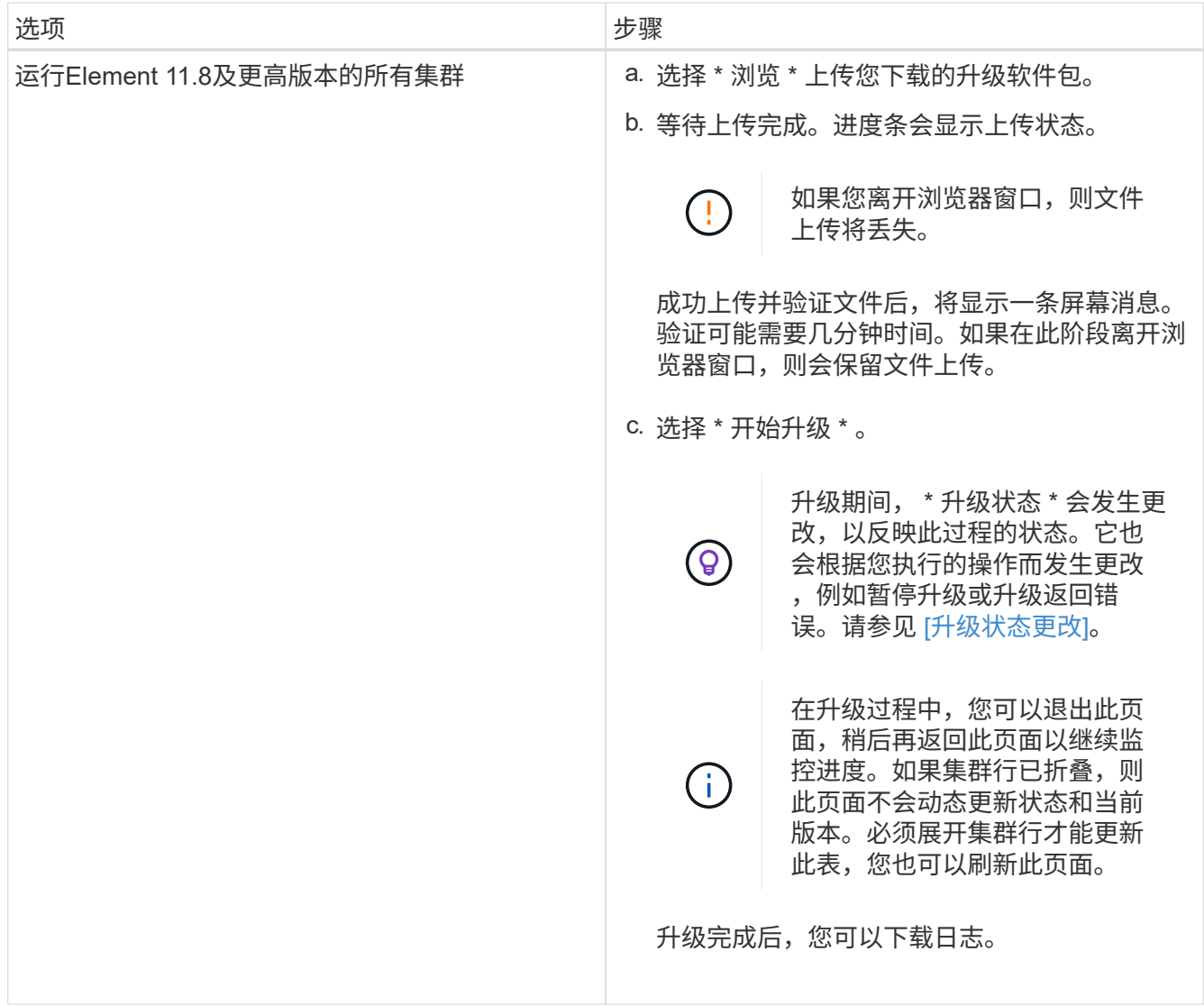

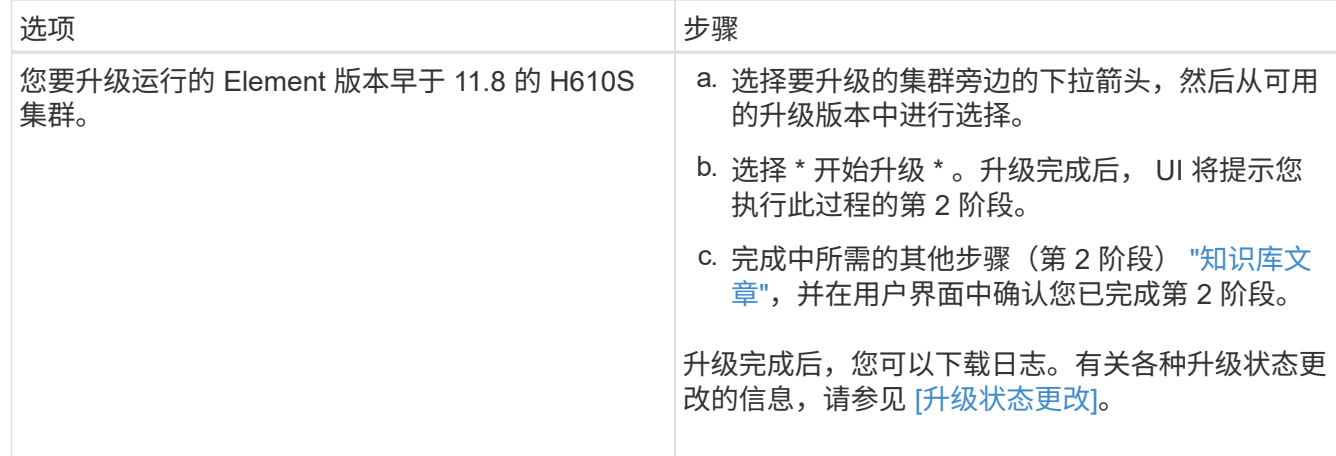

升级状态更改

以下是用户界面中的 \* 升级状态 \* 列在升级过程之前, 期间和之后显示的不同状态:

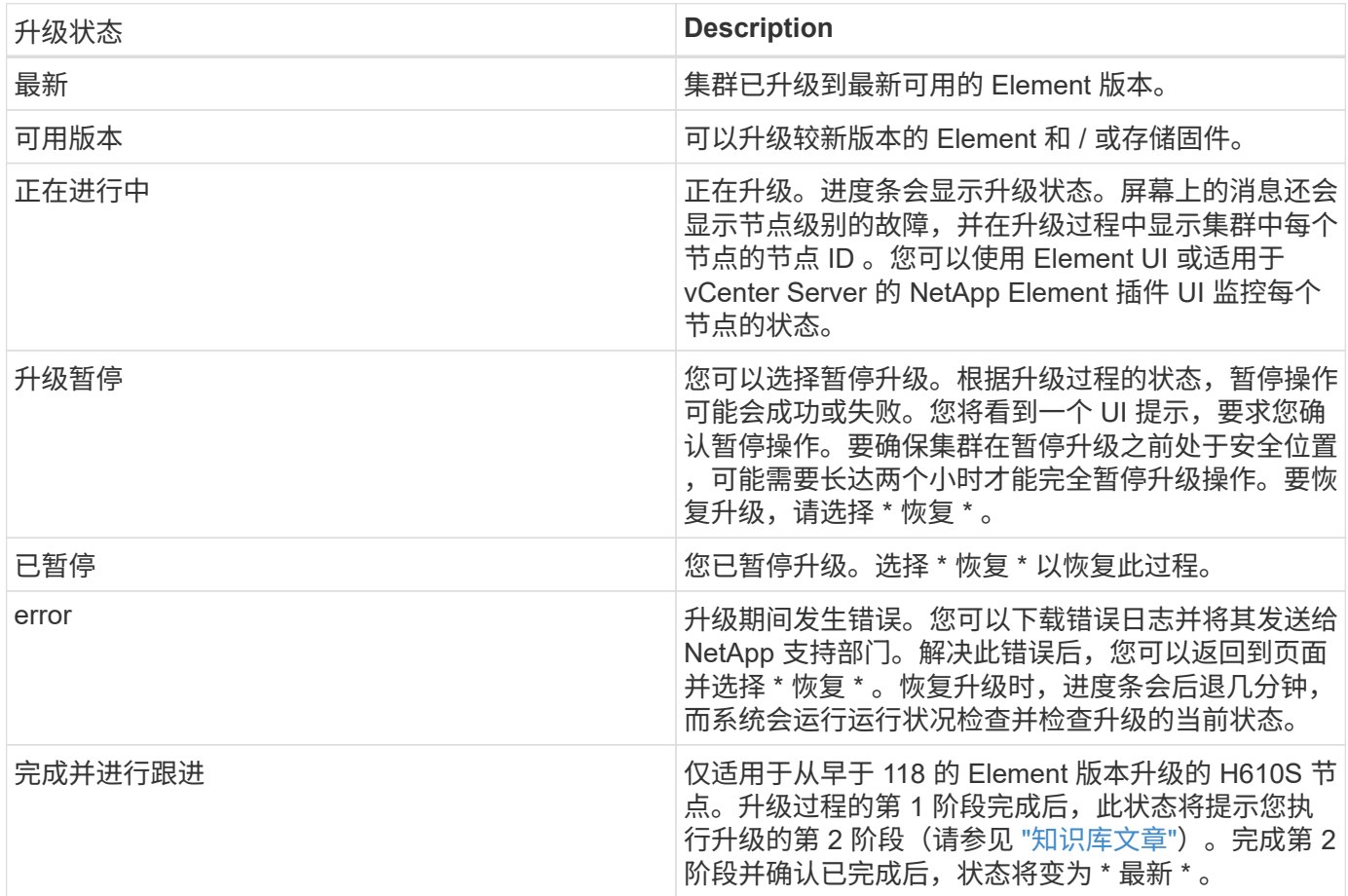

## <span id="page-19-0"></span>使用 **NetApp Hybrid Cloud Control API** 升级 **Element** 存储

您可以使用 API 将集群中的存储节点升级到最新的 Element 软件版本。您可以使用自己选择的自动化工具来运 行 API 。此处介绍的 API 工作流使用管理节点上提供的 REST API UI 作为示例。

步骤

1. 将存储升级软件包下载到可供管理节点访问的设备。

转至 Element 软件 ["](https://mysupport.netapp.com/site/products/all/details/element-software/downloads-tab)[下](https://mysupport.netapp.com/site/products/all/details/element-software/downloads-tab)[载页面](https://mysupport.netapp.com/site/products/all/details/element-software/downloads-tab)["](https://mysupport.netapp.com/site/products/all/details/element-software/downloads-tab) 并下载最新的存储节点映像。

- 2. 将存储升级软件包上传到管理节点:
	- a. 在管理节点上打开管理节点 REST API UI :

https://<ManagementNodeIP>/package-repository/1/

- b. 选择 \* 授权 \* 并完成以下操作:
	- i. 输入集群用户名和密码。
	- ii. 输入客户端 ID mnode-client 。
	- iii. 选择 \* 授权 \* 以开始会话。
	- iv. 关闭授权窗口。
- c. 从 REST API UI 中,选择 \* POST /packages\* 。
- d. 选择 \* 试用 \* 。
- e. 选择 \* 浏览 \* 并选择升级软件包。
- f. 选择 \* 执行 \* 以启动上传。
- g. 在响应中,复制并保存软件包 ID (` "id"` )以供后续步骤使用。
- 3. 验证上传状态。
	- a. 从 REST API UI 中,选择 \* GET /v í packages / { id } /status\* 。
	- b. 选择 \* 试用 \* 。
	- c. 在 \* id \* 中输入上一步复制的软件包 ID 。
	- d. 选择 \* 执行 \* 以启动状态请求。

完成后,此响应会将 state 指示为 Success 。

- 4. 找到存储集群 ID :
	- a. 在管理节点上打开管理节点 REST API UI :

https://<ManagementNodeIP>/inventory/1/

- b. 选择 \* 授权 \* 并完成以下操作:
	- i. 输入集群用户名和密码。
	- ii. 输入客户端 ID mnode-client 。
	- iii. 选择 \* 授权 \* 以开始会话。
	- iv. 关闭授权窗口。
- c. 从 REST API UI 中,选择 \* 获取 /installations \* 。
- d. 选择 \* 试用 \* 。
- e. 选择 \* 执行 \* 。
- f. 从响应中复制安装资产 ID (` "id"` )。
- g. 从 REST API UI 中,选择 \* 获取 /installations/ { id } \* 。
- h. 选择 \* 试用 \* 。
- i. 将安装资产 ID 粘贴到 \* id \* 字段中。
- j. 选择 \* 执行 \* 。
- k. 在此响应中,复制并保存要升级的集群的存储集群 ID (` "id"` ),以便日后使用。
- 5. 运行存储升级:
	- a. 在管理节点上打开存储 REST API UI :

https://<ManagementNodeIP>/storage/1/

- b. 选择 \* 授权 \* 并完成以下操作:
	- i. 输入集群用户名和密码。
	- ii. 输入客户端 ID mnode-client 。
	- iii. 选择 \* 授权 \* 以开始会话。
	- iv. 关闭授权窗口。
- c. 选择 \* POST /upgrades\* 。
- d. 选择 \* 试用 \* 。
- e. 在参数字段中输入升级软件包 ID 。
- f. 在参数字段中输入存储集群 ID 。

有效负载应类似于以下示例:

```
{
 "config": \{\},
   "packageId": "884f14a4-5a2a-11e9-9088-6c0b84e211c4",
   "storageId": "884f14a4-5a2a-11e9-9088-6c0b84e211c4"
}
```
g. 选择 \* 执行 \* 以启动升级。

响应应指示状态为 initializing :

```
{
    "_links": {
      "collection": "https://localhost:442/storage/upgrades",
      "self": "https://localhost:442/storage/upgrades/3fa85f64-1111-4562-
```

```
b3fc-2c963f66abc1",
      "log": https://localhost:442/storage/upgrades/3fa85f64-1111-4562-
b3fc-2c963f66abc1/log
    },
    "storageId": "114f14a4-1a1a-11e9-9088-6c0b84e200b4",
    "upgradeId": "334f14a4-1a1a-11e9-1055`-6c0b84e2001b4",
    "packageId": "774f14a4-1a1a-11e9-8888-6c0b84e200b4",
    "config": {},
    "state": "initializing",
    "status": {
       "availableActions": [
        "string"
    \left| \ \right|,
      "message": "string",
      "nodeDetails": [
        {
           "message": "string",
           "step": "NodePreStart",
           "nodeID": 0,
           "numAttempt": 0
        }
      ],
      "percent": 0,
      "step": "ClusterPreStart",
      "timestamp": "2020-04-21T22:10:57.057Z",
      "failedHealthChecks": [
         {
           "checkID": 0,
         "name": "string",
           "displayName": "string",
           "passed": true,
           "kb": "string",
           "description": "string",
           "remedy": "string",
           "severity": "string",
           "data": {},
           "nodeID": 0
        }
      ]
    },
    "taskId": "123f14a4-1a1a-11e9-7777-6c0b84e123b2",
    "dateCompleted": "2020-04-21T22:10:57.057Z",
    "dateCreated": "2020-04-21T22:10:57.057Z"
}
```
a. 复制响应中的升级 ID (` "upgradeId"` )。

#### 6. 验证升级进度和结果:

- a. 选择 \* 获取 /upgrades/{ upgradeId } \* 。
- b. 选择 \* 试用 \* 。
- c. 在 \* 升级 Id\* 中输入上一步中的升级 ID 。
- d. 选择 \* 执行 \* 。
- e. 如果在升级期间出现问题或存在特殊要求,请执行以下操作之一:

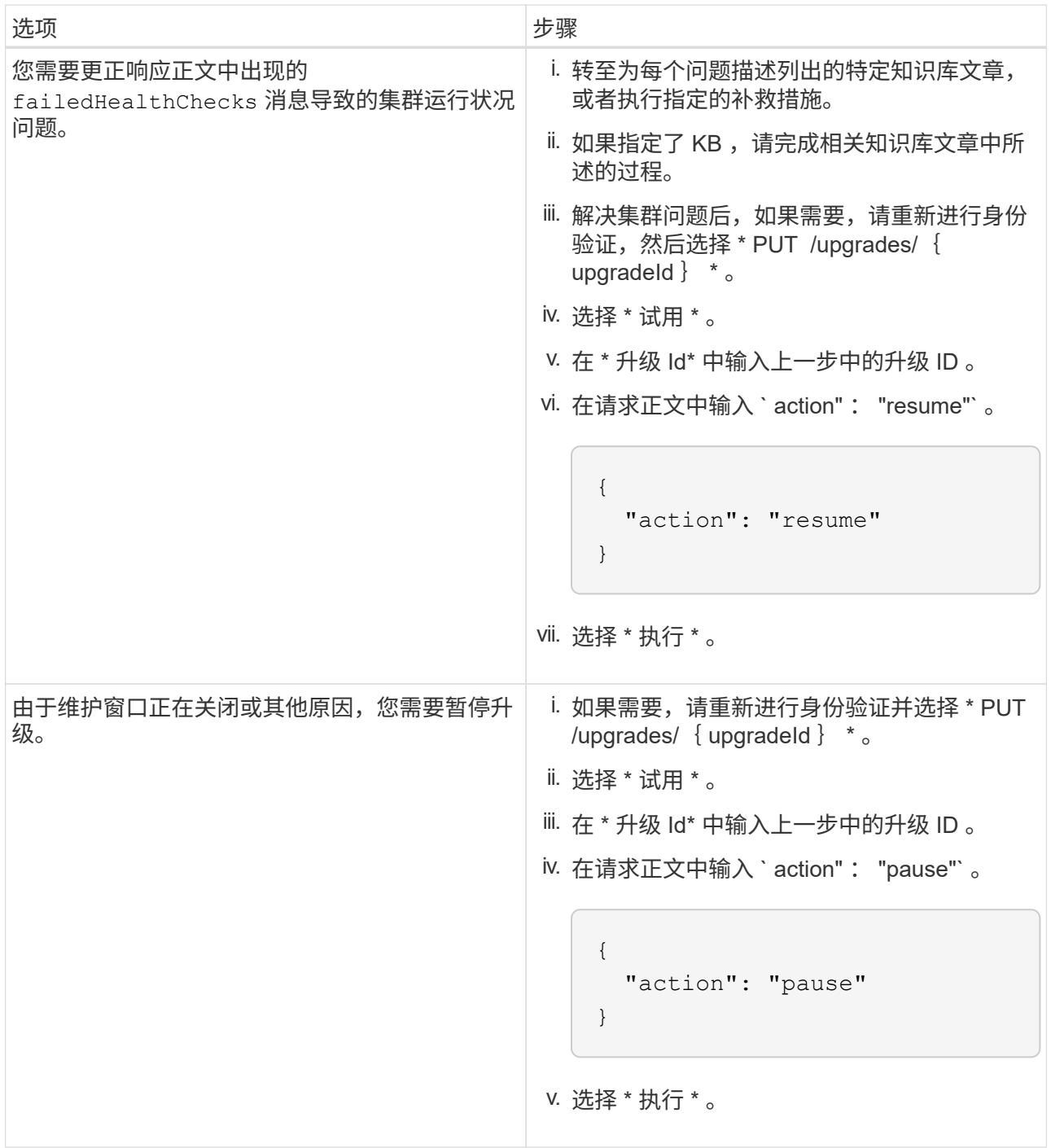

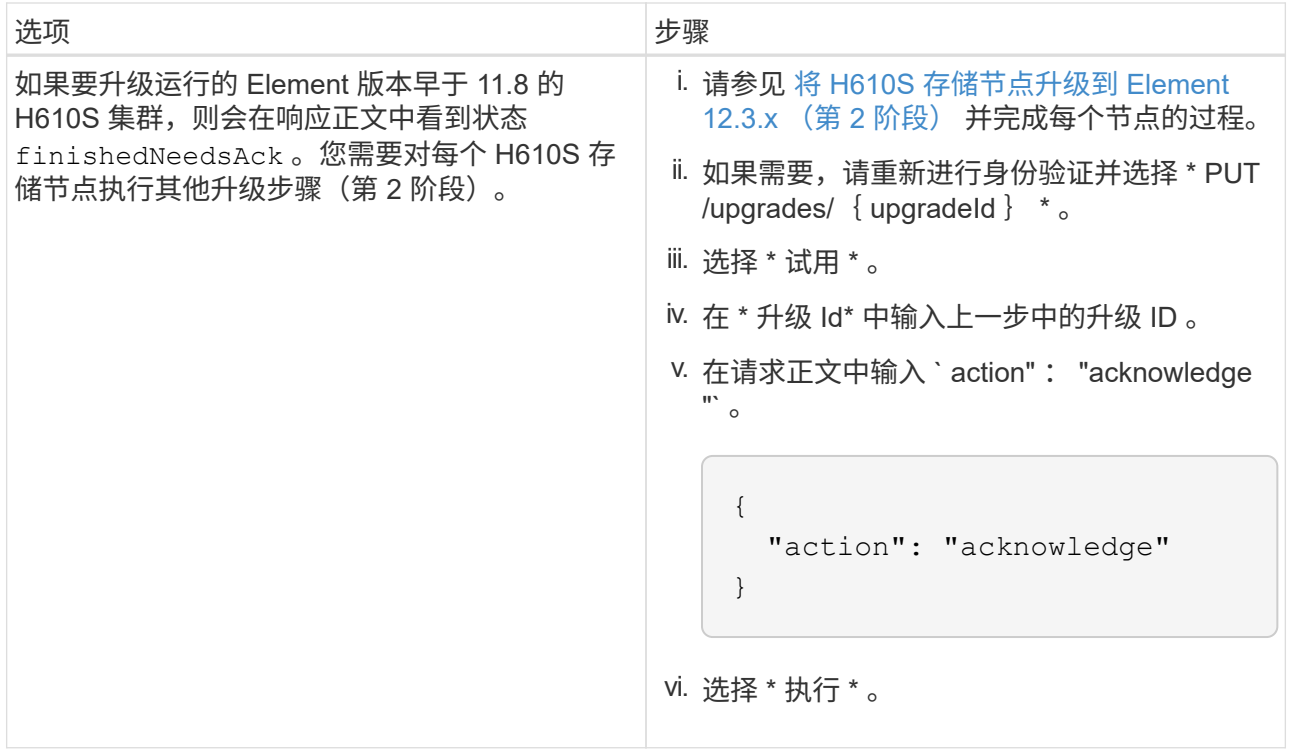

f. 根据需要多次运行 \* 获取 /upgrades/{ upgradeId } \* API ,直到此过程完成。

在升级期间,如果未遇到任何错误,则 stStatus 会指示 Running 。升级每个节点后, step 值将更 改为 NodeFinished 。

当 Percent 值为 100 且 state 指示 finished 时,升级已成功完成。

#### 使用 **NetApp Hybrid Cloud Control** 升级失败时会发生什么情况

如果驱动器或节点在升级期间发生故障, Element UI 将显示集群故障。升级过程不会继续到下一个节点,而是 等待集群故障解决。UI 中的进度条显示升级正在等待集群故障解决。在此阶段,在 UI 中选择 \* 暂停 \* 将不起作 用,因为升级会等待集群运行正常。您需要联系 NetApp 支持部门以协助进行故障调查。

NetApp Hybrid Cloud Control 具有预先设置的三小时等待时间,在此期间可能会发生以下情况之一:

- 集群故障将在三小时内得到解决,升级将继续进行。在这种情况下,您无需执行任何操作。
- •此问题在三小时后仍然存在,并且升级状态显示 \* 错误 \* 并显示红色横幅。解决问题后,您可以通过选择 \* 恢复 \* 来恢复升级。
- NetApp 支持部门已确定需要暂时中止升级,以便在三小时内采取更正措施。支持人员将使用 API 中止升 级。

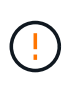

在更新节点时中止集群升级可能会导致驱动器异常地从节点中删除。如果驱动器被异常删除,则 在升级期间重新添加驱动器需要 NetApp 支持部门手动干预。节点执行固件更新或更新后同步活 动可能需要较长时间。如果升级进度似乎停滞,请联系 NetApp 支持部门以获得帮助。

<span id="page-24-0"></span>使用 **HealthTools** 升级已连接站点上的 **Element** 软件

1. 下载存储升级软件包;转到 Element 软件 ["](https://mysupport.netapp.com/site/products/all/details/element-software/downloads-tab)[下](https://mysupport.netapp.com/site/products/all/details/element-software/downloads-tab)[载页面](https://mysupport.netapp.com/site/products/all/details/element-software/downloads-tab)["](https://mysupport.netapp.com/site/products/all/details/element-software/downloads-tab) 并将最新的存储节点映像下载到非管理节点设备。

ÎΓ.

要升级 Element 存储软件,您需要最新版本的 HealthTools 。

2. 将 ISO 文件复制到可访问位置 (如 /tmp ) 的管理节点。

上传 ISO 文件时,请确保文件名不会更改,否则后续步骤将失败。

3. \* 可选 \* : 在升级之前, 将 ISO 从管理节点下载到集群节点。

此步骤可在存储节点上预暂存 ISO 并运行额外的内部检查以确保集群处于可升级的良好状态,从而缩短升级 时间。执行此操作不会将集群置于 " 升级 " 模式或限制任何集群操作。

sfinstall <MVIP> -u <cluster username> <path-toinstall-file-ISO> --stage

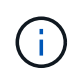

在命令行中省略密码,以允许 sfinstall 提示输入信息。对于包含特殊字符的密码,请在 每个特殊字符之前添加反斜杠(` \` )。例如, mypass ! @1 应输入为 mypass \ ! \ @ 。

◦ 示例 \* 请参见以下示例输入:

sfinstall 10.117.0.244 -u admin /tmp/solidfire-rtfisodium-11.0.0.345.iso --stage

此示例的输出显示, sfinstall 尝试验证是否提供了更高版本的 sfinstall :

```
sfinstall 10.117.0.244 -u admin
/tmp/solidfire-rtfisodium-11.0.0.345.iso 2018-10-01 16:52:15:
Newer version of sfinstall available.
This version: 2018.09.01.130, latest version: 2018.06.05.901.
The latest version of the HealthTools can be downloaded from:
https:// mysupport.netapp.com/NOW/cgi-bin/software/
or rerun with --skip-version-check
```
请参见以下成功预处理操作示例摘录:

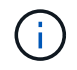

暂存完成后,升级事件发生后,此消息将显示 Storage Node Upgrade Staging Successful 。

flabv0004 ~ # sfinstall -u admin 10.117.0.87 solidfire-rtfi-sodium-patch3-11.3.0.14171.iso --stage 2019-04-03 13:19:58: sfinstall Release Version: 2019.01.01.49 Management Node Platform: Ember Revision: 26b042c3e15a Build date: 2019-03-12 18:45 2019-04-03 13:19:58: Checking connectivity to MVIP 10.117.0.87 2019-04-03 13:19:58: Checking connectivity to node 10.117.0.86 2019-04-03 13:19:58: Checking connectivity to node 10.117.0.87 ... 2019-04-03 13:19:58: Successfully connected to cluster and all nodes ... 2019-04-03 13:20:00: Do you want to continue? ['Yes', 'No']: Yes ... 2019-04-03 13:20:55: Staging install pack on cluster nodes 2019-04-03 13:20:55: newVersion: 11.3.0.14171 2019-04-03 13:21:01: nodeToStage: nlabp2814, nlabp2815, nlabp2816, nlabp2813 2019-04-03 13:21:02: Staging Node nlabp2815 mip=[10.117.0.87] nodeID=[2] (1 of 4 nodes) 2019-04-03 13:21:02: Node Upgrade serving image at http://10.117.0.204/rtfi/solidfire-rtfisodiumpatch3-11.3.0.14171/filesystem.squashfs ... 2019-04-03 13:25:40: Staging finished. Repeat the upgrade command without the --stage option to start the upgrade.

升级完成后,暂存的 ISO 将被自动删除。但是,如果升级尚未启动且需要重新计划,则可以使用以下命 令手动取消暂存 ISO :

sfinstall <MVIP> -u <cluster username> -destage

升级开始后,降级选项将不再可用。

4. 使用 sfinstall 命令和 ISO 文件的路径开始升级:

sfinstall <MVIP> -u <cluster username> <path-toinstall-file-ISO>

◦ 示例 \*

请参见以下输入命令示例:

sfinstall 10.117.0.244 -u admin /tmp/solidfire-rtfi-sodium-11.0.0.345.iso

此示例的输出显示, sfinstall 尝试验证是否提供了更高版本的 sfinstall :

```
sfinstall 10.117.0.244 -u admin /tmp/solidfire-rtfi-sodium-
11.0.0.345.iso
2018-10-01 16:52:15: Newer version of sfinstall available.
This version: 2018.09.01.130, latest version: 2018.06.05.901.
The latest version of the HealthTools can be downloaded from:
https://mysupport.netapp.com/NOW/cgi-bin/software/ or rerun with
--skip-version-check
```
请参见以下成功升级示例摘录。升级事件可用于监控升级进度。

```
# sfinstall 10.117.0.161 -u admin solidfire-rtfi-sodium-11.0.0.761.iso
2018-10-11 18:28
Checking connectivity to MVIP 10.117.0.161
Checking connectivity to node 10.117.0.23
Checking connectivity to node 10.117.0.24
...
Successfully connected to cluster and all nodes
###################################################################
You are about to start a new upgrade
10.117.0.161
10.3.0.161
solidfire-rtfi-sodium-11.0.0.761.iso
Nodes:
10.117.0.23 nlabp1023 SF3010 10.3.0.161
10.117.0.24 nlabp1025 SF3010 10.3.0.161
10.117.0.26 nlabp1027 SF3010 10.3.0.161
10.117.0.28 nlabp1028 SF3010 10.3.0.161
###################################################################
Do you want to continue? ['Yes', 'No']: yes
...
Watching for new network faults. Existing fault IDs are set([]).
Checking for legacy network interface names that need renaming
Upgrading from 10.3.0.161 to 11.0.0.761 upgrade method=rtfi
Waiting 300 seconds for cluster faults to clear
Waiting for caches to fall below threshold
...
Installing mip=[10.117.0.23] nodeID=[1] (1 of 4 nodes)
Starting to move primaries.
Loading volume list
Moving primary slice=[7] away from mip[10.117.0.23] nodeID[1] ssid[11]
to new ssid[15]
Moving primary slice=[12] away from mip[10.117.0.23] nodeID[1] ssid[11]
to new ssid[15]
...
```

```
Installing mip=[10.117.114.24] nodeID=[2] (2 of 4 nodes)
Starting to move primaries.
Loading volume list
Moving primary slice=[5] away from mip[10.117.114.24] nodeID[2] ssid[7]
to new ssid[11]
...
Install of solidfire-rtfi-sodium-11.0.0.761 complete.
Removing old software
No staged builds present on nodeID=[1]
No staged builds present on nodeID=[2]
...
Starting light cluster block service check
```
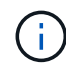

如果您要将 H610S 系列节点升级到 Element 12.3.x ,并且此节点运行的 Element 版本早于 11.8 ,则需要执行其他升级步骤([第](#page-30-1) [2](#page-30-1) [阶段](#page-30-1))。如果您运行的是 Element 11.8 或更高版本,则不需要 执行其他升级步骤(第 2 阶段)。

#### <span id="page-28-0"></span>使用 **HealthTools** 升级非公开站点上的 **Element** 软件

您可以使用 HealthTools 工具套件在没有外部连接的非公开站点上更新 NetApp Element 软件。

您需要的内容

- 1. 转至 Element 软件 ["](https://mysupport.netapp.com/site/products/all/details/element-software/downloads-tab)[下](https://mysupport.netapp.com/site/products/all/details/element-software/downloads-tab)[载页面](https://mysupport.netapp.com/site/products/all/details/element-software/downloads-tab)["](https://mysupport.netapp.com/site/products/all/details/element-software/downloads-tab)。
- 2. 选择正确的软件版本并将最新的存储节点映像下载到非管理节点计算机。

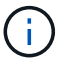

- 要升级 Element 存储软件,您需要最新版本的 HealthTools 。
- 3. 下载此 ["JSON](https://library.netapp.com/ecm/ecm_get_file/ECMLP2840740) [文件](https://library.netapp.com/ecm/ecm_get_file/ECMLP2840740)["](https://library.netapp.com/ecm/ecm_get_file/ECMLP2840740) 从 NetApp 支持站点的非管理节点计算机上, 将其重命名为 metadata 。 json 。

4. 将此 ISO 文件复制到管理节点中可访问的位置,例如 ` /tmp` 。

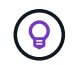

例如,您可以使用 SCP 来执行此操作。上传 ISO 文件时,请确保文件名不会更改,否则后续 步骤将失败。

步骤

1. 运行 sfupdate-healthtools 命令:

sfupdate-healthtools <path-to-healthtools-package>

2. 检查安装的版本:

sfupdate-healthtools -v

3. 根据元数据 JSON 文件检查最新版本:

sfupdate-healthtools -l --metadata=<path-to-metadata-json>

4. 确保集群已准备就绪:

sudo sfupgradecheck -u <cluster username> -p <cluster password> MVIP --metadata=<path-to-metadata-json>

5. 使用 ISO 文件和元数据 JSON 文件的路径运行 sfinstall 命令:

sfinstall -u <cluster username> <MVIP> <path-toinstall-file-ISO> --metadata=<path-to-metadata-json-file>

请参见以下输入命令示例:

```
sfinstall -u admin 10.117.78.244 /tmp/solidfire-rtfi-11.3.0.345.iso
--metadata=/tmp/metadata.json
```
◦ 可选 \* 您可以将 ` -stage` 标志添加到 sfinstall <sup>命</sup>令中,以便预先暂存升级。

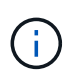

如果您要将 H610S 系列节点升级到 Element 12.3.x , 并且此节点运行的 Element 版本早于 11.8 ,则需要执行其他升级步骤([第](#page-30-1) [2](#page-30-1) [阶段](#page-30-1))。如果您运行的是 Element 11.8 或更高版本,则不需要 执行其他升级步骤(第 2 阶段)。

#### 使用 **HealthTools** 升级失败时会发生什么情况

如果软件升级失败,您可以暂停升级。

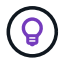

只能使用 Ctrl-C 暂停升级这样,系统就可以自行清理。

当 sfinstall 等待集群故障清除时,如果任何故障导致故障仍然存在,则 sfinstall 不会继续到下一个节 点。

步骤

- 1. 您应使用 Ctrl+C 停止 sfinstall
- 2. 请联系 NetApp 支持部门以协助进行故障调查。
- 3. 使用相同的 sfinstall 命令恢复升级。
- 4. 使用 Ctrl+C 暂停升级时,如果升级当前正在升级节点,请选择以下选项之一:
	- 。\* 等待 \*:允许当前升级节点完成,然后再重置集群常量。
	- \* 继续 \* :继续升级,此操作将取消暂停。

。\* 中止 \* : 重置集群常量并立即中止升级。

 $(\sf{i})$ 

在更新节点时中止集群升级可能会导致驱动器异常地从节点中删除。如果驱动器被异常删 除,则在升级期间重新添加驱动器需要 NetApp 支持部门手动干预。节点执行固件更新或 更新后同步活动可能需要较长时间。如果升级进度似乎停滞,请联系 NetApp 支持部门以 获得帮助。

#### <span id="page-30-1"></span>将 **H610S** 存储节点升级到 **Element 12.3.x** (第 **2** 阶段)

如果您要将 H610S 系列节点升级到 Element 12.3.x ,而该节点运行的 Element 版本早于 11.8 ,则升级过程将 包括两个阶段。

首先执行的第 1 阶段与标准升级到 Element 12.3.x 的过程相同。它会以滚动方式在集群中逐个节点安装 Element 软件和所有 5 个固件更新。由于固件有效负载,每个 H610S 节点的此过程预计大约需要 1.5 到 2 小时 ,包括在升级结束时为每个节点执行一个冷启动周期。

第 2 阶段涉及完成所需步骤,以便对每个 H610S 节点执行完全关闭节点和断开电源的操作 ["](https://kb.netapp.com/Advice_and_Troubleshooting/Hybrid_Cloud_Infrastructure/H_Series/NetApp_H610S_storage_node_power_off_and_on_procedure)[知识库](https://kb.netapp.com/Advice_and_Troubleshooting/Hybrid_Cloud_Infrastructure/H_Series/NetApp_H610S_storage_node_power_off_and_on_procedure)["](https://kb.netapp.com/Advice_and_Troubleshooting/Hybrid_Cloud_Infrastructure/H_Series/NetApp_H610S_storage_node_power_off_and_on_procedure)。此阶段预 计每个 H610S 节点大约需要一小时。

完成第 1 阶段后,五个固件更新中的四个将在每个 H610S 节点的冷启动期间激活;但是,复杂 可编程逻辑设备( CPLD )固件需要完全断开电源并重新连接才能完全安装。CPLD 固件更新可 防止在未来重新启动或重新启动期间发生 NVDIMM 故障和元数据驱动器逐出。此电源重置预计每 个 H610S 节点大约需要一小时。它需要关闭节点,拔下电源线或通过智能 PDU 断开电源,等待 大约 3 分钟,然后重新连接电源。

开始之前

 $\bigcirc$ 

• 您已完成 H610S 升级过程的第 1 阶段,并已使用一个标准 Element 存储升级过程升级存储节点。

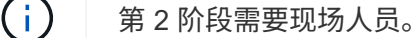

#### 步骤

1. (第 2 阶段)完成集群中每个 H610S 节点所需的电源重置过程:

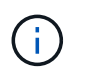

如果集群还具有非 H610S 节点,则这些非 H610S 节点将免于进入第 2 阶段,无需关闭或断开其 电源。

- 1. 请联系 NetApp 支持部门以获得帮助并计划此升级。
- 2. 按照此步骤中的第 2 阶段升级操作步骤进行操作 ["](https://kb.netapp.com/Advice_and_Troubleshooting/Hybrid_Cloud_Infrastructure/H_Series/NetApp_H610S_storage_node_power_off_and_on_procedure)[知识库](https://kb.netapp.com/Advice_and_Troubleshooting/Hybrid_Cloud_Infrastructure/H_Series/NetApp_H610S_storage_node_power_off_and_on_procedure)["](https://kb.netapp.com/Advice_and_Troubleshooting/Hybrid_Cloud_Infrastructure/H_Series/NetApp_H610S_storage_node_power_off_and_on_procedure) 完成每个 H610S 节点的升级所需的时间。

#### 了解更多信息

- ["SolidFire](https://docs.netapp.com/us-en/element-software/index.html) [和](https://docs.netapp.com/us-en/element-software/index.html) [Element](https://docs.netapp.com/us-en/element-software/index.html) [软件文](https://docs.netapp.com/us-en/element-software/index.html)[档](https://docs.netapp.com/us-en/element-software/index.html)["](https://docs.netapp.com/us-en/element-software/index.html)
- ["](https://docs.netapp.com/us-en/vcp/index.html)[适用于](https://docs.netapp.com/us-en/vcp/index.html) [vCenter Server](https://docs.netapp.com/us-en/vcp/index.html) [的](https://docs.netapp.com/us-en/vcp/index.html) [NetApp Element](https://docs.netapp.com/us-en/vcp/index.html) [插件](https://docs.netapp.com/us-en/vcp/index.html)["](https://docs.netapp.com/us-en/vcp/index.html)

## <span id="page-30-0"></span>升级存储固件

从 Element 12.0 和管理服务版本 2.14 开始,您可以使用 NetApp Hybrid Cloud Control UI

和 REST API 在存储节点上执行纯固件升级。此操作步骤不会升级 Element 软件,您可 以通过它在主要 Element 版本之外升级存储固件。

您需要的内容

- \* 管理员权限 \*:您拥有执行升级的存储集群管理员权限。
- \* 系统时间同步 \* :您已确保所有节点上的系统时间均已同步,并且已为存储集群和节点正确配置 NTP 。必 须在每个节点 Web UI (https://[IP address] : 442 )中为每个节点配置一个 DNS 命名服务器, 并且不会出现与时间偏差相关的未解决集群故障。
- \* 系统端口 \*:如果您使用 NetApp Hybrid Cloud Control 进行升级,则已确保必要的端口处于打开状态。请 参见 ["](https://docs.netapp.com/zh-cn/element-software-123/storage/reference_prereq_network_port_requirements.html)[网络端口](https://docs.netapp.com/zh-cn/element-software-123/storage/reference_prereq_network_port_requirements.html)["](https://docs.netapp.com/zh-cn/element-software-123/storage/reference_prereq_network_port_requirements.html) 有关详细信息 …
- \* 管理节点 \*: 对于 NetApp Hybrid Cloud Control UI 和 API ,您环境中的管理节点运行的是 11.3 版。
- \*管理服务 \* : 您已将管理服务捆绑包更新到最新版本。

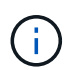

对于运行 Element 软件 12.0 版的 H610S 存储节点,在升级到存储固件包 2.27 之前,应应用 Dpatch SUST-909 。在升级之前,请联系 NetApp 支持部门获取 D-patch 。请参见 ["](http://docs.netapp.com/us-en/hci/docs/rn_storage_firmware_2.27.html)[存储固件包](http://docs.netapp.com/us-en/hci/docs/rn_storage_firmware_2.27.html) [2.27](http://docs.netapp.com/us-en/hci/docs/rn_storage_firmware_2.27.html) [发](http://docs.netapp.com/us-en/hci/docs/rn_storage_firmware_2.27.html)[行](http://docs.netapp.com/us-en/hci/docs/rn_storage_firmware_2.27.html)[说明](http://docs.netapp.com/us-en/hci/docs/rn_storage_firmware_2.27.html)["](http://docs.netapp.com/us-en/hci/docs/rn_storage_firmware_2.27.html)。

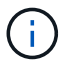

在升级存储节点上的固件之前,您必须升级到最新的管理服务包。如果要将 Element 软件更新到 12.2 或更高版本,则需要使用管理服务 2.14.60 或更高版本才能继续。

- \* 集群运行状况 \* : 您已运行运行运行状况检查。请参见 ["](#page-7-0)[在升级存储之前,请运行](#page-7-0) [Element](#page-7-0) [存储运行状况](#page-7-0). [检查](#page-7-0)["](#page-7-0)。
- 最终用户许可协议**(EULA)**:从管理服务2.20.69开始、您必须先接受并保存此EULA、然后才能使用NetApp Hybrid Cloud Control UI或API升级存储固件:

a. 在Web浏览器中打开管理节点的IP地址:

https://<ManagementNodeIP>

- b. 通过提供存储集群管理员凭据登录到 NetApp Hybrid Cloud Control 。
- c. 选择靠近接口右上角的 \* 升级 \* 。
- d. 此时将弹出EULA。向下滚动、选择\*我接受当前更新和所有未来更新\*、然后选择\*保存\*。
- \* 已更新 H610S 节点的 BMC \*:您已升级 H610S 节点的 BMC 版本。请参见 ["](https://docs.netapp.com/us-en/hci/docs/rn_H610S_BMC_3.84.07.html)[发](https://docs.netapp.com/us-en/hci/docs/rn_H610S_BMC_3.84.07.html)[行](https://docs.netapp.com/us-en/hci/docs/rn_H610S_BMC_3.84.07.html)[说明](https://docs.netapp.com/us-en/hci/docs/rn_H610S_BMC_3.84.07.html)[和升级](https://docs.netapp.com/us-en/hci/docs/rn_H610S_BMC_3.84.07.html)说明"。

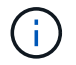

有关适用于您的硬件的完整固件和驱动程序固件列表,请参见 ["SolidFire](https://docs.netapp.com/zh-cn/element-software-123/hardware/fw_storage_nodes.html) [存储节点支持的存储固](https://docs.netapp.com/zh-cn/element-software-123/hardware/fw_storage_nodes.html) [件版本](https://docs.netapp.com/zh-cn/element-software-123/hardware/fw_storage_nodes.html)["](https://docs.netapp.com/zh-cn/element-software-123/hardware/fw_storage_nodes.html)

#### 升级选项

选择以下存储固件升级选项之一:

- [使用](#page-32-0) [NetApp Hybrid Cloud Control UI](#page-32-0) [升级存储固件](#page-32-0)
- [使用](#page-34-0) [NetApp Hybrid Cloud Control API](#page-34-0) [升级存储固件](#page-34-0)

#### <span id="page-32-0"></span>使用 **NetApp Hybrid Cloud Control UI** 升级存储固件

您可以使用 NetApp Hybrid Cloud Control UI 升级集群中存储节点的固件。

您需要的内容

• 如果您的管理节点未连接到 Internet ,则表示您已连接到 Internet ["](https://mysupport.netapp.com/site/products/all/details/element-software/downloads-tab/download/62654/Storage_Firmware_Bundle)[已下](https://mysupport.netapp.com/site/products/all/details/element-software/downloads-tab/download/62654/Storage_Firmware_Bundle)[载](https://mysupport.netapp.com/site/products/all/details/element-software/downloads-tab/download/62654/Storage_Firmware_Bundle)[存储固件包](https://mysupport.netapp.com/site/products/all/details/element-software/downloads-tab/download/62654/Storage_Firmware_Bundle)"。

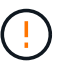

有关使用 NetApp Hybrid Cloud Control 升级存储集群时的潜在问题及其解决方法,请参见 ["](https://kb.netapp.com/Advice_and_Troubleshooting/Hybrid_Cloud_Infrastructure/NetApp_HCI/Potential_issues_and_workarounds_when_running_storage_upgrades_using_NetApp_Hybrid_Cloud_Control)[知识](https://kb.netapp.com/Advice_and_Troubleshooting/Hybrid_Cloud_Infrastructure/NetApp_HCI/Potential_issues_and_workarounds_when_running_storage_upgrades_using_NetApp_Hybrid_Cloud_Control) [库文章](https://kb.netapp.com/Advice_and_Troubleshooting/Hybrid_Cloud_Infrastructure/NetApp_HCI/Potential_issues_and_workarounds_when_running_storage_upgrades_using_NetApp_Hybrid_Cloud_Control)["](https://kb.netapp.com/Advice_and_Troubleshooting/Hybrid_Cloud_Infrastructure/NetApp_HCI/Potential_issues_and_workarounds_when_running_storage_upgrades_using_NetApp_Hybrid_Cloud_Control)。

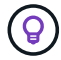

每个存储节点的升级过程大约需要 30 分钟。如果要将 Element 存储集群升级到版本 2.76 以上的 存储固件,则只有在将新固件写入节点后,各个存储节点才会在升级期间重新启动。

#### 步骤

1. 在Web浏览器中打开管理节点的IP地址:

https://<ManagementNodeIP>

- 2. 通过提供存储集群管理员凭据登录到 NetApp Hybrid Cloud Control 。
- 3. 选择靠近接口右上角的 \* 升级 \* 。
- 4. 在 \* 升级 \* 页面上, 选择 \* 存储 \* 。

◦ 存储 \* 选项卡列出了安装过程中的存储集群。如果 NetApp Hybrid Cloud Control 无法访 问某个集群,则该集群将不会显示在 \* 升级 \* 页面上。如果您的集群运行的是 Element 12.0 或更高版本,则会看到为这些集群列出的当前固件包版本。如果一个集群中的节点 具有不同的固件版本,或者升级过程中,您将在 \* 当前固件包版本 \* 列中看到 \* 多个 \* 。 您可以选择 \* 多个 \* 以导航到 \* 节点 \* 页面以比较固件版本。如果所有集群运行的 Element 版本均早于 12.0 ,则您将看不到有关固件包版本号的任何信息。

如果集群是最新的且 / 或没有可用的升级软件包,则不会显示 \* 元素 \* 和 \* 仅固件 \* 选项卡。 在升级过程中,也不会显示这些选项卡。如果显示的是 \* 元素 \* 选项卡,而不是 \* 仅固件 \* 选 项卡,则表示没有可用的固件包。

5. 选择要升级的集群旁边的下拉箭头。

- 6. 选择 \* 浏览 \* 上传您下载的升级软件包。
- 7. 等待上传完成。进度条会显示上传状态。

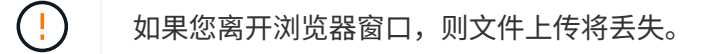

成功上传并验证文件后,将显示一条屏幕消息。验证可能需要几分钟时间。如果在此阶段离开浏览器窗口, 则会保留文件上传。

- 8. 选择 \* 仅固件 \* , 然后从可用的升级版本中进行选择。
- 9. 选择 \* 开始升级 \* 。

 $(i)$ 

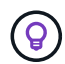

升级期间, \* 升级状态 \* 会发生更改,以反映此过程的状态。它也会根据您执行的操作而发生 更改,例如暂停升级或升级返回错误。请参见 [升级状态更改]。

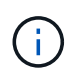

在升级过程中,您可以退出此页面,稍后再返回此页面以继续监控进度。如果集群行已折叠 ,则此页面不会动态更新状态和当前版本。必须展开集群行才能更新此表,您也可以刷新此 页面。

升级完成后,您可以下载日志。

升级状态更改

以下是用户界面中的 \* 升级状态 \* 列在升级过程之前,期间和之后显示的不同状态:

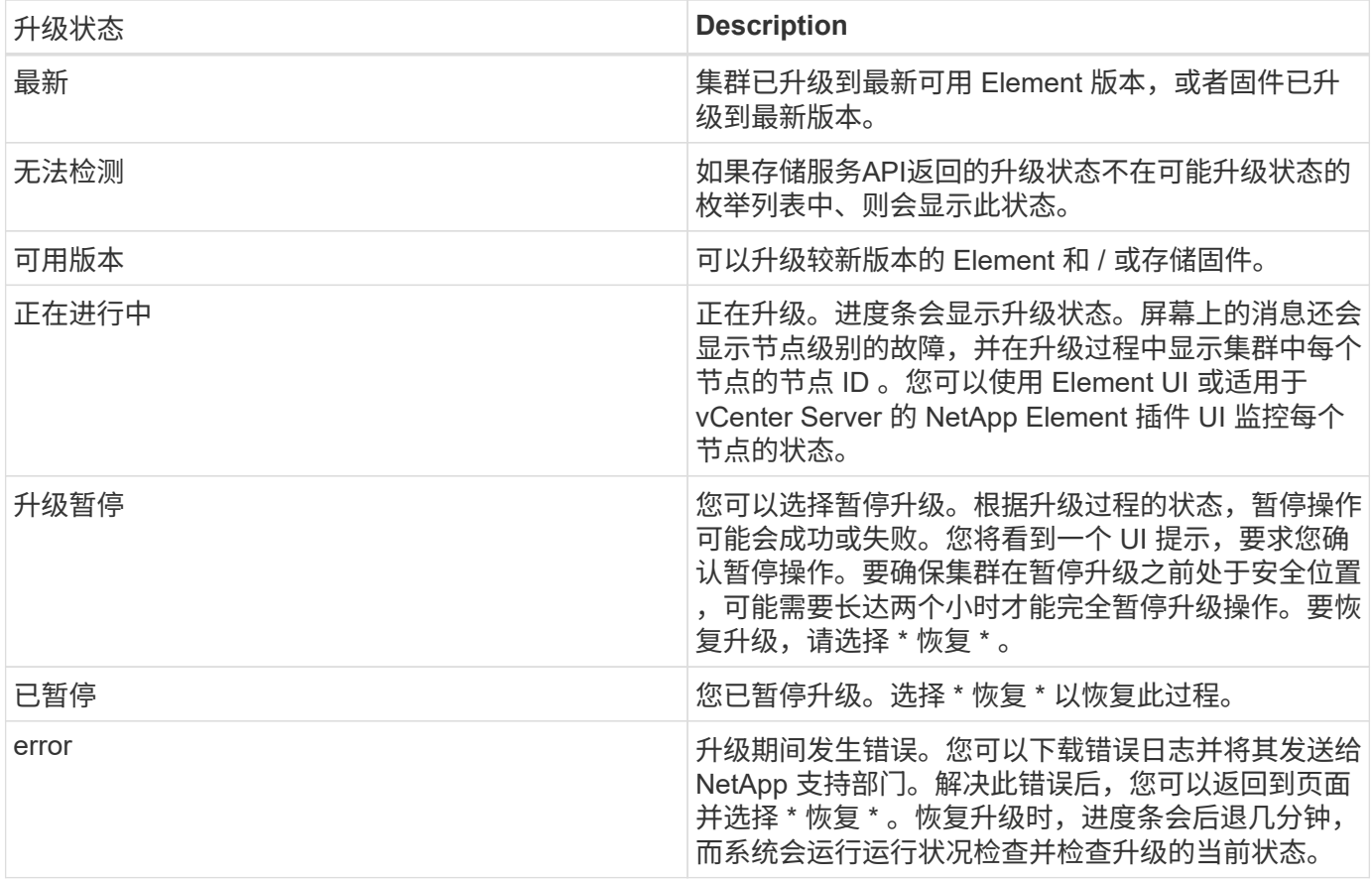

使用 **NetApp Hybrid Cloud Control** 升级失败时会发生什么情况

如果驱动器或节点在升级期间发生故障, Element UI 将显示集群故障。升级过程不会继续到下一个节点,而是 等待集群故障解决。UI 中的进度条显示升级正在等待集群故障解决。在此阶段,在 UI 中选择 \* 暂停 \* 将不起作 用,因为升级会等待集群运行正常。您需要联系 NetApp 支持部门以协助进行故障调查。

NetApp Hybrid Cloud Control 具有预先设置的三小时等待时间,在此期间可能会发生以下情况之一:

- 集群故障将在三小时内得到解决,升级将继续进行。在这种情况下,您无需执行任何操作。
- 此问题在三小时后仍然存在,并且升级状态显示 \* 错误 \* 并显示红色横幅。解决问题后,您可以通过选择 \* 恢复 \* 来恢复升级。

• NetApp 支持部门已确定需要暂时中止升级,以便在三小时内采取更正措施。支持人员将使用 API 中止升 级。

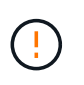

在更新节点时中止集群升级可能会导致驱动器异常地从节点中删除。如果驱动器被异常删除,则 在升级期间重新添加驱动器需要 NetApp 支持部门手动干预。节点执行固件更新或更新后同步活 动可能需要较长时间。如果升级进度似乎停滞,请联系 NetApp 支持部门以获得帮助。

#### <span id="page-34-0"></span>使用 **NetApp Hybrid Cloud Control API** 升级存储固件

您可以使用 API 将集群中的存储节点升级到最新的 Element 软件版本。您可以使用自己选择的自动化工具来运 行 API 。此处介绍的 API 工作流使用管理节点上提供的 REST API UI 作为示例。

步骤

- 1. 将存储固件升级软件包下载到可供管理节点访问的设备;转到 Element 软件 ["](https://mysupport.netapp.com/site/products/all/details/element-software/downloads-tab)[下](https://mysupport.netapp.com/site/products/all/details/element-software/downloads-tab)[载页面](https://mysupport.netapp.com/site/products/all/details/element-software/downloads-tab)["](https://mysupport.netapp.com/site/products/all/details/element-software/downloads-tab) 并下载最新的存储 固件映像。
- 2. 将存储固件升级软件包上传到管理节点:
	- a. 在管理节点上打开管理节点 REST API UI :

https://<ManagementNodeIP>/package-repository/1/

- b. 选择 \* 授权 \* 并完成以下操作:
	- i. 输入集群用户名和密码。
	- ii. 输入客户端 ID mnode-client 。
	- iii. 选择 \* 授权 \* 以开始会话。
	- iv. 关闭授权窗口。
- c. 从 REST API UI 中,选择 \* POST /packages\* 。
- d. 选择 \* 试用 \* 。
- e. 选择 \* 浏览 \* 并选择升级软件包。
- f. 选择 \* 执行 \* 以启动上传。
- g. 在响应中,复制并保存软件包 ID (` "id"` )以供后续步骤使用。
- 3. 验证上传状态。
	- a. 从 REST API UI 中,选择 \* GET /v í packages / { id } /status\* 。
	- b. 选择 \* 试用 \* 。
	- c. 在 \* id\* 中输入上一步复制的固件包 ID 。
	- d. 选择 \* 执行 \* 以启动状态请求。

完成后,此响应会将 state 指示为 Success 。

4. 找到安装资产 ID :

a. 在管理节点上打开管理节点 REST API UI :

https://<ManagementNodeIP>/inventory/1/

- b. 选择 \* 授权 \* 并完成以下操作:
	- i. 输入集群用户名和密码。
	- ii. 输入客户端 ID mnode-client 。
	- iii. 选择 \* 授权 \* 以开始会话。
	- iv. 关闭授权窗口。
- c. 从 REST API UI 中,选择 \* 获取 /installations \* 。
- d. 选择 \* 试用 \* 。
- e. 选择 \* 执行 \* 。
- f. 从响应中复制安装资产 ID (id )。

```
"id": "abcd01e2-xx00-4ccf-11ee-11f111xx9a0b",
"management": {
   "errors": [],
   "inventory": {
      "authoritativeClusterMvip": "10.111.111.111",
      "bundleVersion": "2.14.19",
      "managementIp": "10.111.111.111",
      "version": "1.4.12"
```
g. 从 REST API UI 中,选择 \* 获取 /installations/ { id } \* 。

- h. 选择 \* 试用 \* 。
- i. 将安装资产 ID 粘贴到 \* id \* 字段中。
- j. 选择 \* 执行 \* 。
- k. 在此响应中,复制并保存要升级的集群的存储集群 ID (` "id"` ),以便日后使用。

```
"storage": {
    "errors": [],
    "inventory": {
      "clusters": [
        {
          "clusterUuid": "a1bd1111-4f1e-46zz-ab6f-0a1111b1111x",
          "id": "a1bd1111-4f1e-46zz-ab6f-a1a1a111b012",
```
#### 5. 运行存储固件升级:

a. 在管理节点上打开存储 REST API UI :

https://<ManagementNodeIP>/storage/1/

- b. 选择 \* 授权 \* 并完成以下操作:
	- i. 输入集群用户名和密码。
	- ii. 输入客户端 ID mnode-client 。
	- iii. 选择 \* 授权 \* 以开始会话。
	- iv. 关闭窗口。
- c. 选择 \* POST /upgrades\* 。
- d. 选择 \* 试用 \* 。
- e. 在参数字段中输入升级软件包 ID 。
- f. 在参数字段中输入存储集群 ID 。
- g. 选择 \* 执行 \* 以启动升级。

响应应指示状态为 initializing :

```
{
    "_links": {
      "collection": "https://localhost:442/storage/upgrades",
      "self": "https://localhost:442/storage/upgrades/3fa85f64-1111-4562-
b3fc-2c963f66abc1",
      "log": https://localhost:442/storage/upgrades/3fa85f64-1111-4562-
b3fc-2c963f66abc1/log
    },
    "storageId": "114f14a4-1a1a-11e9-9088-6c0b84e200b4",
    "upgradeId": "334f14a4-1a1a-11e9-1055-6c0b84e2001b4",
    "packageId": "774f14a4-1a1a-11e9-8888-6c0b84e200b4",
  "config": \{\},
    "state": "initializing",
    "status": {
      "availableActions": [
        "string"
    \frac{1}{2}  "message": "string",
      "nodeDetails": [
        {
           "message": "string",
           "step": "NodePreStart",
           "nodeID": 0,
           "numAttempt": 0
        }
    \frac{1}{\sqrt{2}}
```

```
  "percent": 0,
      "step": "ClusterPreStart",
      "timestamp": "2020-04-21T22:10:57.057Z",
      "failedHealthChecks": [
        {
          "checkID": 0,
        "name": "string",
          "displayName": "string",
          "passed": true,
        "kb": "string",
          "description": "string",
          "remedy": "string",
          "severity": "string",
          "data": {},
          "nodeID": 0
        }
      ]
    },
    "taskId": "123f14a4-1a1a-11e9-7777-6c0b84e123b2",
    "dateCompleted": "2020-04-21T22:10:57.057Z",
    "dateCreated": "2020-04-21T22:10:57.057Z"
}
```
a. 复制响应中的升级 ID (` "upgradeId"` )。

#### 6. 验证升级进度和结果:

```
a. 选择 * 获取 /upgrades/{ upgradeId } * 。
```
- b. 选择 \* 试用 \* 。
- c. 在 \* 升级 Id\* 中输入上一步中的升级 ID 。
- d. 选择 \* 执行 \* 。
- e. 如果在升级期间出现问题或存在特殊要求,请执行以下操作之一:

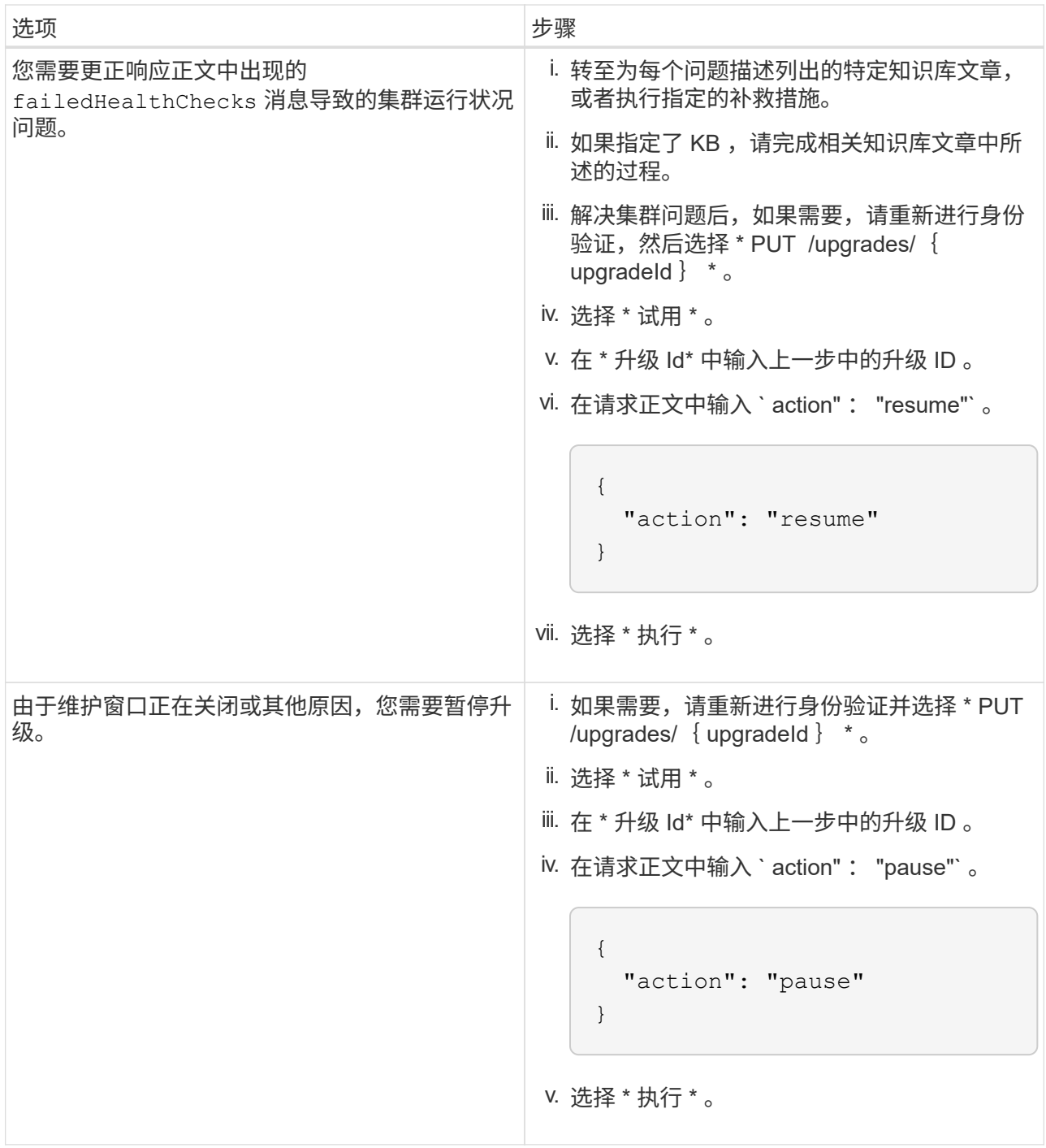

f. 根据需要多次运行 \* 获取 /upgrades/{ upgradeId } \* API ,直到此过程完成。

在升级期间,如果未遇到任何错误,则 stStatus 会指示 Running 。升级每个节点后, step 值将更 改为 NodeFinished 。

当 Percent 值为 100 且 state 指示 finished 时,升级已成功完成。

了解更多信息

- ["SolidFire](https://docs.netapp.com/us-en/element-software/index.html) [和](https://docs.netapp.com/us-en/element-software/index.html) [Element](https://docs.netapp.com/us-en/element-software/index.html) [软件文](https://docs.netapp.com/us-en/element-software/index.html)[档](https://docs.netapp.com/us-en/element-software/index.html)["](https://docs.netapp.com/us-en/element-software/index.html)
- ["](https://docs.netapp.com/us-en/vcp/index.html)[适用于](https://docs.netapp.com/us-en/vcp/index.html) [vCenter Server](https://docs.netapp.com/us-en/vcp/index.html) [的](https://docs.netapp.com/us-en/vcp/index.html) [NetApp Element](https://docs.netapp.com/us-en/vcp/index.html) [插件](https://docs.netapp.com/us-en/vcp/index.html)["](https://docs.netapp.com/us-en/vcp/index.html)

## <span id="page-39-0"></span>升级管理节点

您可以将管理节点从 11.0 或更高版本升级到管理节点 12.3.x 版。

升级存储集群上的 Element 软件不再需要升级管理节点操作系统。如果管理节点为 11.3 或更高版本,您只需将 管理服务升级到最新版本,即可使用 NetApp Hybrid Cloud Control 执行 Element 升级。如果您希望出于安全修 复等其他原因升级管理节点操作系统,请按照适用于您的方案的管理节点升级操作步骤进行操作。

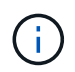

vCenter 插件 4.4 或更高版本需要使用模块化架构创建的管理节点 11.3 或更高版本,并提供各个 服务。

升级选项

选择以下管理节点升级选项之一:

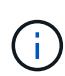

- ・管理节点 12.3.2 为启用了虚拟卷( VVOL )功能的存储集群提供了一个安全缓解措施。如果 存储集群已位于Element 12.3上且已启用VVol功能、则应升级到12.3.2。
- ・管理节点 12.3.1 中没有其他功能更改或错误修复。如果您已运行管理节点 12.3 ,则无需将其 升级到 12.3.1 。
- 如果要从管理节点 12.2 升级: [将管理节点从](#page-39-1) [12.2](#page-39-1) [升级到](#page-39-1) [12.3.x](#page-39-1) [版](#page-39-1)
- 如果要从管理节点 12.0 升级:[将管理节点从](#page-41-0) [12.0](#page-41-0) [升级到](#page-41-0) [12.3.x](#page-41-0) [版](#page-41-0)
- 如果要从管理节点 11.3 , 11.5 , 11.7 或 11.8 升级[:将管理节点从](#page-43-0) [11.3](#page-43-0) [升级到](#page-43-0) [11.3.x](#page-43-0) [版](#page-43-0)
- 如果要从管理节点 11.0 或 11.1 升级[:将管理节点从](#page-45-0) [11.1](#page-45-0) [或](#page-45-0) [11.0](#page-45-0) [升级到](#page-45-0) [12.3.x](#page-45-0) [版](#page-45-0)
- 如果要从管理节点 10.x 版升级:[从管理节点](#page-48-0) [10.x](#page-48-0) [版](#page-48-0)[迁移](#page-48-0)[到](#page-48-0) [11.x](#page-48-0)

如果您已按 \* 顺序 \* 更新( 1 )管理服务版本和( 2 ) Element 存储版本,并希望 \* 保留 \* 现有管理节点,请 选择以下选项:

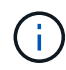

如果您未依次更新管理服务和 Element 存储,则无法使用此操作步骤重新配置身份验证。请改用 相应的升级操作步骤。

•如果要保留现有管理节点[:使用管理节点](#page-50-0) [REST API](#page-50-0) [重新配置](#page-50-0)[身份](#page-50-0)[验](#page-50-0)[证](#page-50-0)

<span id="page-39-1"></span>将管理节点从 **12.2** 升级到 **12.3.x** 版

您可以将管理节点从 12.2 版原位升级到 12.3.x 版,而无需配置新的管理节点虚拟机。

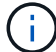

Element 12.3.x 管理节点是一种可选升级。现有部署不需要此功能。

#### 您需要的内容

- 管理节点 VM 的 RAM 为 24 GB 。
- 您要升级的管理节点为 12.0 版,并使用 IPv4 网络。管理节点版本 12.3.x 不支持 IPv6 。

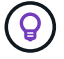

要检查管理节点的版本,请登录到管理节点并在登录横幅中查看 Element 版本号。

- 您已使用 NetApp Hybrid Cloud Control 将管理服务捆绑包更新为最新版本。您可以从以下 IP 地址访问 NetApp Hybrid Cloud Control : `<https://<ManagementNodeIP>`>
- 如果要将管理节点更新到 12.3.x 版,则需要使用管理服务 2.14.60 或更高版本继续操作。
- 您已按照中的说明配置了一个额外的网络适配器(如果需要) ["](https://docs.netapp.com/zh-cn/element-software-123/mnode/task_mnode_install_add_storage_NIC.html)[配置其他存储](https://docs.netapp.com/zh-cn/element-software-123/mnode/task_mnode_install_add_storage_NIC.html) [NIC"](https://docs.netapp.com/zh-cn/element-software-123/mnode/task_mnode_install_add_storage_NIC.html)。

如果 eth0 无法路由到 SVIP ,则永久性卷可能需要额外的网络适配器。在 iSCSI 存储网络上 配置一个新的网络适配器,以便配置永久性卷。

• 存储节点正在运行 Element 11.3 或更高版本。

步骤

- 1. 使用 SSH 或控制台访问登录到管理节点虚拟机。
- 2. 下载 ["](https://mysupport.netapp.com/site/products/all/details/element-software/downloads-tab)[管理节点](https://mysupport.netapp.com/site/products/all/details/element-software/downloads-tab) [ISO"](https://mysupport.netapp.com/site/products/all/details/element-software/downloads-tab) 从 NetApp 支持站点到管理节点虚拟机的 Element 软件。

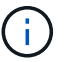

此 ISO 的名称类似于 solidfire-fdva-<element release>-px-XX.X.x.XXXX.iso

3. 对下载的文件运行 md5sum 以检查下载的完整性,并将输出与 NetApp 支持站点上提供的 Element 软件进 行比较,如以下示例所示:

sudo md5sum -b <path to ISO>/solidfire-fdva-<element release>-supx-XX.X.XXXX.iso

4. 使用以下命令挂载管理节点 ISO 映像并将其内容复制到文件系统:

sudo mkdir -p /upgrade

sudo mount <solidfire-fdva-<Element release>-patchX-XX.X.X.XXXX.iso> /mnt

sudo cp -r /mnt/\* /upgrade

5. 切换到主目录,然后从 ` /mnt` 卸载 ISO 文件:

sudo umount /mnt

6. 删除 ISO 以节省管理节点上的空间:

```
sudo rm <path to iso>/solidfire-fdva-<Element release>-patchX-
XX.X.X.XXXX.iso
```
7. 在要升级的管理节点上,运行以下命令以升级管理节点操作系统版本。此脚本会在升级后保留所有必要的配

G)

置文件,例如 Active IQ 收集器和代理设置。

```
sudo /sf/rtfi/bin/sfrtfi_inplace
file:///upgrade/casper/filesystem.squashfs sf_upgrade=1
```
升级过程完成后,管理节点将使用新操作系统重新启动。

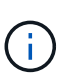

运行此步骤中所述的 sudo 命令后, SSH 会话将被终止。要继续监控,需要访问控制台。如 果在执行升级时无法访问控制台,请在 15 到 30 分钟后重试 SSH 登录并验证连接。登录后 ,您可以在 SSH 横幅中确认新的操作系统版本,以指示升级已成功。

 $8.$  在管理节点上,运行  $_{\rm{redephoy-mnode}}$  脚本以保留先前的管理服务配置设置:

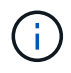

此脚本会保留先前的管理服务配置,包括来自 Active IQ 收集器服务,控制器( vCenter )或 代理的配置,具体取决于您的设置。

sudo /sf/packages/mnode/redeploy-mnode -mu <mnode user>

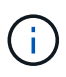

如果先前已在管理节点上禁用 SSH 功能,则需要 ["](https://docs.netapp.com/zh-cn/element-software-123/mnode/task_mnode_ssh_management.html)[再次禁](https://docs.netapp.com/zh-cn/element-software-123/mnode/task_mnode_ssh_management.html)[用](https://docs.netapp.com/zh-cn/element-software-123/mnode/task_mnode_ssh_management.html) [SSH"](https://docs.netapp.com/zh-cn/element-software-123/mnode/task_mnode_ssh_management.html) 在已恢复的管理节点上。提供 的 SSH 功能 ["NetApp](https://docs.netapp.com/zh-cn/element-software-123/mnode/task_mnode_enable_remote_support_connections.html) [支持](https://docs.netapp.com/zh-cn/element-software-123/mnode/task_mnode_enable_remote_support_connections.html)[远](https://docs.netapp.com/zh-cn/element-software-123/mnode/task_mnode_enable_remote_support_connections.html)[程支持通](https://docs.netapp.com/zh-cn/element-software-123/mnode/task_mnode_enable_remote_support_connections.html)[道](https://docs.netapp.com/zh-cn/element-software-123/mnode/task_mnode_enable_remote_support_connections.html)[\(](https://docs.netapp.com/zh-cn/element-software-123/mnode/task_mnode_enable_remote_support_connections.html) [RST](https://docs.netapp.com/zh-cn/element-software-123/mnode/task_mnode_enable_remote_support_connections.html) [\)会](https://docs.netapp.com/zh-cn/element-software-123/mnode/task_mnode_enable_remote_support_connections.html)[话访](https://docs.netapp.com/zh-cn/element-software-123/mnode/task_mnode_enable_remote_support_connections.html)[问](https://docs.netapp.com/zh-cn/element-software-123/mnode/task_mnode_enable_remote_support_connections.html)["](https://docs.netapp.com/zh-cn/element-software-123/mnode/task_mnode_enable_remote_support_connections.html) 默认情况下,在管理节点上处于启 用状态。

<span id="page-41-0"></span>将管理节点从 **12.0** 升级到 **12.3.x** 版

您可以将管理节点从 12.0 版原位升级到 12.3.x 版,而无需配置新的管理节点虚拟机。

Element 12.3.x 管理节点是一种可选升级。现有部署不需要此功能。

#### 您需要的内容

Ť.

• 您要升级的管理节点为 12.0 版,并使用 IPv4 网络。管理节点版本 12.3.x 不支持 IPv6 。

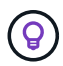

要检查管理节点的版本,请登录到管理节点并在登录横幅中查看 Element 版本号。

- 您已使用 NetApp Hybrid Cloud Control 将管理服务捆绑包更新为最新版本。您可以从以下 IP 地址访问 NetApp Hybrid Cloud Control : `<https://<ManagementNodeIP>`>
- 如果要将管理节点更新到 12.3.x 版,则需要使用管理服务 2.14.60 或更高版本继续操作。
- 您已按照中的说明配置了一个额外的网络适配器(如果需要) ["](https://docs.netapp.com/zh-cn/element-software-123/mnode/task_mnode_install_add_storage_NIC.html)[配置其他存储](https://docs.netapp.com/zh-cn/element-software-123/mnode/task_mnode_install_add_storage_NIC.html) [NIC"](https://docs.netapp.com/zh-cn/element-software-123/mnode/task_mnode_install_add_storage_NIC.html)。

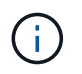

如果 eth0 无法路由到 SVIP ,则永久性卷可能需要额外的网络适配器。在 iSCSI 存储网络上 配置一个新的网络适配器,以便配置永久性卷。

• 存储节点正在运行 Element 11.3 或更高版本。

- 1. 配置管理节点 VM RAM :
	- a. 关闭管理节点虚拟机。
	- b. 将管理节点虚拟机的 RAM 从 12 GB 更改为 24 GB 。
	- c. 打开管理节点虚拟机的电源。
- 2. 使用 SSH 或控制台访问登录到管理节点虚拟机。
- 3. 下载 ["](https://mysupport.netapp.com/site/products/all/details/element-software/downloads-tab)[管理节点](https://mysupport.netapp.com/site/products/all/details/element-software/downloads-tab) [ISO"](https://mysupport.netapp.com/site/products/all/details/element-software/downloads-tab) 从 NetApp 支持站点到管理节点虚拟机的 Element 软件。

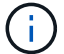

此 ISO 的名称类似于 solidfire-fdva-<element release>-px-XX.X.x.XXXX.iso

4. 对下载的文件运行 md5sum 以检查下载的完整性,并将输出与 NetApp 支持站点上提供的 Element 软件进 行比较,如以下示例所示:

sudo md5sum -b <path to ISO>/solidfire-fdva-<element release>-supx-XX.X.XXXX.iso

5. 使用以下命令挂载管理节点 ISO 映像并将其内容复制到文件系统:

sudo mkdir -p /upgrade

sudo mount <solidfire-fdva-<Element release>-patchX-XX.X.X.XXXX.iso> /mnt

sudo cp -r /mnt/\* /upgrade

6. 切换到主目录,然后从 ` /mnt` 卸载 ISO 文件:

sudo umount /mnt

7. 删除 ISO 以节省管理节点上的空间:

```
sudo rm <path to iso>/solidfire-fdva-<Element release>-patchX-
XX.X.X.XXXX.iso
```
8. 在要升级的管理节点上,运行以下命令以升级管理节点操作系统版本。此脚本会在升级后保留所有必要的配 置文件,例如 Active IQ 收集器和代理设置。

sudo /sf/rtfi/bin/sfrtfi\_inplace file:///upgrade/casper/filesystem.squashfs sf\_upgrade=1 升级过程完成后,管理节点将使用新操作系统重新启动。

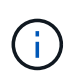

运行此步骤中所述的 sudo 命令后, SSH 会话将被终止。要继续监控,需要访问控制台。如 果在执行升级时无法访问控制台,请在 15 到 30 分钟后重试 SSH 登录并验证连接。登录后 ,您可以在 SSH 横幅中确认新的操作系统版本,以指示升级已成功。

9. 在管理节点上,运行 redeploy-mnode 脚本以保留先前的管理服务配置设置:

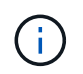

此脚本会保留先前的管理服务配置,包括来自 Active IQ 收集器服务,控制器( vCenter )或 代理的配置,具体取决于您的设置。

sudo /sf/packages/mnode/redeploy-mnode -mu <mnode user>

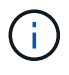

提供的 SSH 功能 ["NetApp](https://docs.netapp.com/zh-cn/element-software-123/mnode/task_mnode_enable_remote_support_connections.html) [支持](https://docs.netapp.com/zh-cn/element-software-123/mnode/task_mnode_enable_remote_support_connections.html)[远](https://docs.netapp.com/zh-cn/element-software-123/mnode/task_mnode_enable_remote_support_connections.html)[程支持通](https://docs.netapp.com/zh-cn/element-software-123/mnode/task_mnode_enable_remote_support_connections.html)[道](https://docs.netapp.com/zh-cn/element-software-123/mnode/task_mnode_enable_remote_support_connections.html)[\(](https://docs.netapp.com/zh-cn/element-software-123/mnode/task_mnode_enable_remote_support_connections.html) [RST](https://docs.netapp.com/zh-cn/element-software-123/mnode/task_mnode_enable_remote_support_connections.html) [\)会](https://docs.netapp.com/zh-cn/element-software-123/mnode/task_mnode_enable_remote_support_connections.html)[话访](https://docs.netapp.com/zh-cn/element-software-123/mnode/task_mnode_enable_remote_support_connections.html)[问](https://docs.netapp.com/zh-cn/element-software-123/mnode/task_mnode_enable_remote_support_connections.html)["](https://docs.netapp.com/zh-cn/element-software-123/mnode/task_mnode_enable_remote_support_connections.html) 默认情况下,在运行管理服务 2.18 及更高版本的管理节点上处于禁用状态。如果先前已在管理节点上启用 SSH 功能,则可能 需要 ["](https://docs.netapp.com/zh-cn/element-software-123/mnode/task_mnode_ssh_management.html)[再次禁](https://docs.netapp.com/zh-cn/element-software-123/mnode/task_mnode_ssh_management.html)[用](https://docs.netapp.com/zh-cn/element-software-123/mnode/task_mnode_ssh_management.html) [SSH"](https://docs.netapp.com/zh-cn/element-software-123/mnode/task_mnode_ssh_management.html) 在升级后的管理节点上。

<span id="page-43-0"></span>将管理节点从 **11.3** 升级到 **11.3.x** 版

您可以将管理节点从 11.3 , 11.5 , 11.7 或 11.8 原位升级到 12.3.x 版,而无需配置新的管理节点虚拟机。

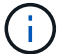

Element 12.3.x 管理节点是一种可选升级。现有部署不需要此功能。

您需要的内容

• 您要升级的管理节点为 11.3 , 11.5 , 11.7 或 11.8 版,并使用 IPv4 网络。管理节点版本 12.3.x 不支持 IPv6 。

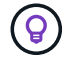

要检查管理节点的版本,请登录到管理节点并在登录横幅中查看 Element 版本号。

- 您已使用 NetApp Hybrid Cloud Control 将管理服务捆绑包更新为最新版本。您可以从以下 IP 地址访问 NetApp Hybrid Cloud Control : `<https://<ManagementNodeIP>`>
- 如果要将管理节点更新到 12.3.x 版,则需要使用管理服务 2.14.60 或更高版本继续操作。
- 您已按照中的说明配置了一个额外的网络适配器(如果需要) ["](https://docs.netapp.com/zh-cn/element-software-123/mnode/task_mnode_install_add_storage_NIC.html)[配置其他存储](https://docs.netapp.com/zh-cn/element-software-123/mnode/task_mnode_install_add_storage_NIC.html) [NIC"](https://docs.netapp.com/zh-cn/element-software-123/mnode/task_mnode_install_add_storage_NIC.html)。

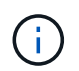

如果 eth0 无法路由到 SVIP ,则永久性卷可能需要额外的网络适配器。在 iSCSI 存储网络上 配置一个新的网络适配器,以便配置永久性卷。

• 存储节点正在运行 Element 11.3 或更高版本。

#### 步骤

- 1. 配置管理节点 VM RAM :
	- a. 关闭管理节点虚拟机。
	- b. 将管理节点虚拟机的 RAM 从 12 GB 更改为 24 GB 。
	- c. 打开管理节点虚拟机的电源。
- 2. 使用 SSH 或控制台访问登录到管理节点虚拟机。
- 3. 下载 ["](https://mysupport.netapp.com/site/products/all/details/element-software/downloads-tab)[管理节点](https://mysupport.netapp.com/site/products/all/details/element-software/downloads-tab) [ISO"](https://mysupport.netapp.com/site/products/all/details/element-software/downloads-tab) 从 NetApp 支持站点到管理节点虚拟机的 Element 软件。

此 ISO 的名称类似于 solidfire-fdva-<element release>-px-XX.X.x.XXXX.iso

4. 对下载的文件运行 md5sum 以检查下载的完整性,并将输出与 NetApp 支持站点上提供的 Element 软件进 行比较,如以下示例所示:

sudo md5sum -b <path to ISO>/solidfire-fdva-<element release>-supx-XX.X.XXXX.iso

5. 使用以下命令挂载管理节点 ISO 映像并将其内容复制到文件系统:

sudo mkdir -p /upgrade

 $\left(\begin{smallmatrix}1\\1\end{smallmatrix}\right)$ 

sudo mount <solidfire-fdva-<Element release>-patchX-XX.X.X.XXXX.iso> /mnt

sudo cp -r /mnt/\* /upgrade

6. 切换到主目录,然后从 ` /mnt` 卸载 ISO 文件:

sudo umount /mnt

7. 删除 ISO 以节省管理节点上的空间:

```
sudo rm <path to iso>/solidfire-fdva-<Element release>-patchX-
XX.X.X.XXXX.iso
```
8. 在 11.3 , 11.5 , 11.7 或 11.8 管理节点上,运行以下命令以升级管理节点操作系统版本。此脚本会在升级 后保留所有必要的配置文件,例如 Active IQ 收集器和代理设置。

```
sudo /sf/rtfi/bin/sfrtfi_inplace
file:///upgrade/casper/filesystem.squashfs sf_upgrade=1
```
升级过程完成后,管理节点将使用新操作系统重新启动。

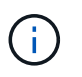

运行此步骤中所述的 sudo 命令后, SSH 会话将被终止。要继续监控,需要访问控制台。如 果在执行升级时无法访问控制台,请在 15 到 30 分钟后重试 SSH 登录并验证连接。登录后 ,您可以在 SSH 横幅中确认新的操作系统版本,以指示升级已成功。

9. 在管理节点上, 运行 redeploy-mnode 脚本以保留先前的管理服务配置设置:

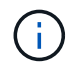

此脚本会保留先前的管理服务配置,包括来自 Active IQ 收集器服务,控制器( vCenter )或 代理的配置,具体取决于您的设置。

sudo /sf/packages/mnode/redeploy-mnode -mu <mnode user>

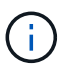

提供的 SSH 功能 ["NetApp](https://docs.netapp.com/zh-cn/element-software-123/mnode/task_mnode_enable_remote_support_connections.html) [支持](https://docs.netapp.com/zh-cn/element-software-123/mnode/task_mnode_enable_remote_support_connections.html)[远](https://docs.netapp.com/zh-cn/element-software-123/mnode/task_mnode_enable_remote_support_connections.html)[程支持通](https://docs.netapp.com/zh-cn/element-software-123/mnode/task_mnode_enable_remote_support_connections.html)[道](https://docs.netapp.com/zh-cn/element-software-123/mnode/task_mnode_enable_remote_support_connections.html)[\(](https://docs.netapp.com/zh-cn/element-software-123/mnode/task_mnode_enable_remote_support_connections.html) [RST](https://docs.netapp.com/zh-cn/element-software-123/mnode/task_mnode_enable_remote_support_connections.html) [\)会](https://docs.netapp.com/zh-cn/element-software-123/mnode/task_mnode_enable_remote_support_connections.html)[话访](https://docs.netapp.com/zh-cn/element-software-123/mnode/task_mnode_enable_remote_support_connections.html)[问](https://docs.netapp.com/zh-cn/element-software-123/mnode/task_mnode_enable_remote_support_connections.html)["](https://docs.netapp.com/zh-cn/element-software-123/mnode/task_mnode_enable_remote_support_connections.html) 默认情况下,在运行管理服务 2.18 及更高版本的管理节点上处于禁用状态。如果先前已在管理节点上启用 SSH 功能,则可能 需要 ["](https://docs.netapp.com/zh-cn/element-software-123/mnode/task_mnode_ssh_management.html)[再次禁](https://docs.netapp.com/zh-cn/element-software-123/mnode/task_mnode_ssh_management.html)[用](https://docs.netapp.com/zh-cn/element-software-123/mnode/task_mnode_ssh_management.html) [SSH"](https://docs.netapp.com/zh-cn/element-software-123/mnode/task_mnode_ssh_management.html) 在升级后的管理节点上。

#### <span id="page-45-0"></span>将管理节点从 **11.1** 或 **11.0** 升级到 **12.3.x** 版

您可以将管理节点从 11.0 或 11.1 原位升级到 12.3.x 版,而无需配置新的管理节点虚拟机。

您需要的内容

• 存储节点正在运行 Element 11.3 或更高版本。

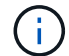

使用最新的 HealthTools 升级 Element 软件。

• 您要升级的管理节点为 11.0 或 11.1 版,并使用 IPv4 网络。管理节点版本 12.3.x 不支持 IPv6 。

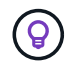

要检查管理节点的版本,请登录到管理节点并在登录横幅中查看 Element 版本号。

- 对于管理节点 11.0 ,需要手动将 VM 内存增加到 12 GB 。
- ・您已按照产品管理节点用户指南中有关配置存储 NIC ( eth1 )的说明配置了其他网络适配器(如果需要 )。

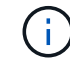

如果 eth0 无法路由到 SVIP , 则永久性卷可能需要额外的网络适配器。在 iSCSI 存储网络上 配置一个新的网络适配器,以便配置永久性卷。

#### 步骤

- 1. 配置管理节点 VM RAM :
	- a. 关闭管理节点虚拟机。
	- b. 将管理节点虚拟机的 RAM 从 12 GB 更改为 24 GB 。
	- c. 打开管理节点虚拟机的电源。
- 2. 使用 SSH 或控制台访问登录到管理节点虚拟机。
- 3. 下载 ["](https://mysupport.netapp.com/site/products/all/details/element-software/downloads-tab)[管理节点](https://mysupport.netapp.com/site/products/all/details/element-software/downloads-tab) [ISO"](https://mysupport.netapp.com/site/products/all/details/element-software/downloads-tab) 从 NetApp 支持站点到管理节点虚拟机的 Element 软件。

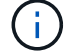

此 ISO 的名称类似于 solidfire-fdva-<element release>-px-XX.X.x.XXXX.iso

4. 对下载的文件运行 md5sum 以检查下载的完整性,并将输出与 NetApp 支持站点上提供的 Element 软件进 行比较,如以下示例所示:

```
sudo md5sum -b <path to iso>/solidfire-fdva-<Element release>-patchX-
XX.X.X.XXXX.iso
```
5. 使用以下命令挂载管理节点 ISO 映像并将其内容复制到文件系统:

```
sudo mkdir -p /upgrade
```

```
sudo mount solidfire-fdva-<Element release>-patchX-XX.X.X.XXXX.iso /mnt
```
sudo cp -r /mnt/\* /upgrade

6. 切换到主目录,然后从 /mnt 卸载 ISO 文件:

sudo umount /mnt

7. 删除 ISO 以节省管理节点上的空间:

```
sudo rm <path to iso>/solidfire-fdva-<Element release>-patchX-
XX.X.X.XXXX.iso
```
8. 运行以下脚本之一并选择升级管理节点操作系统版本。请仅运行适用于您的版本的脚本。升级后,每个脚本 都会保留所有必要的配置文件,例如 Active IQ 收集器和代理设置。

a. 在 11.1 ( 11.1.0.73 )管理节点上,运行以下命令:

```
sudo /sf/rtfi/bin/sfrtfi_inplace
file:///upgrade/casper/filesystem.squashfs sf_upgrade=1
sf keep paths="/sf/packages/solidfire-sioc-4.2.3.2288
/sf/packages/solidfire-nma-1.4.10/conf /sf/packages/sioc
/sf/packages/nma"
```
b. 在 11.1 ( 11.1.0.72 )管理节点上,运行以下命令:

```
sudo /sf/rtfi/bin/sfrtfi_inplace
file:///upgrade/casper/filesystem.squashfs sf_upgrade=1
sf keep paths="/sf/packages/solidfire-sioc-4.2.1.2281
/sf/packages/solidfire-nma-1.4.10/conf /sf/packages/sioc
/sf/packages/nma"
```
c. 在 11.0 ( 11.0.0.781 )管理节点上,运行以下命令:

sudo /sf/rtfi/bin/sfrtfi\_inplace file:///upgrade/casper/filesystem.squashfs sf\_upgrade=1 sf\_keep\_paths="/sf/packages/solidfire-sioc-4.2.0.2253 /sf/packages/solidfire-nma-1.4.8/conf /sf/packages/sioc /sf/packages/nma"

升级过程完成后,管理节点将使用新操作系统重新启动。

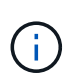

运行此步骤中所述的 sudo 命令后, SSH 会话将被终止。要继续监控,需要访问控制台。如 果在执行升级时无法访问控制台,请在 15 到 30 分钟后重试 SSH 登录并验证连接。登录后 ,您可以在 SSH 横幅中确认新的操作系统版本,以指示升级已成功。

9. 在 12.3.x 管理节点上,运行 upgrade-mnode 脚本以保留先前的配置设置。

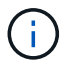

如果要从 11.0 或 11.1 管理节点迁移,此脚本会将 Active IQ 收集器复制到新的配置格式。

a. 对于由具有永久性卷的现有管理节点 11.0 或 11.1 管理的单个存储集群:

sudo /sf/packages/mnode/upgrade-mnode -mu <mnode user> -pv <true persistent volume> -pva <persistent volume account name - storage volume account>

b. 对于由现有管理节点 11.0 或 11.1 管理且无永久性卷的单个存储集群:

sudo /sf/packages/mnode/upgrade-mnode -mu <mnode user>

c. 对于由具有永久性卷的现有管理节点 11.0 或 11.1 管理的多个存储集群:

sudo /sf/packages/mnode/upgrade-mnode -mu <mnode user> -pv <true persistent volume> -pva <persistent volume account name - storage volume account> -pvm <persistent volumes mvip>

d. 对于由现有管理节点 11.0 或 11.1 管理且无永久性卷的多个存储集群( ` -pVM` 标志用于提供集群的 MVIP 地址之一):

sudo /sf/packages/mnode/upgrade-mnode -mu <mnode user> -pvm <mvip for persistent volumes>

10. (对于使用适用于 vCenter Server 的 NetApp Element 插件安装的所有 NetApp SolidFire 全闪存存储)按照 中的步骤更新 12.3.x 管理节点上的 vCenter 插件 ["](#page-51-0)[升级适用于](#page-51-0) [vCenter Server](#page-51-0) [的](#page-51-0) [Element](#page-51-0) [插件](#page-51-0)["](#page-51-0) 主题。

- 11. 使用管理节点 API 查找安装的资产 ID :
	- a. 从浏览器登录到管理节点 REST API UI :
		- i. 转至存储 MVIP 并登录。此操作将接受证书以执行下一步。
	- b. 在管理节点上打开清单服务 REST API UI :

https://<ManagementNodeIP>/inventory/1/

- c. 选择 \* 授权 \* 并完成以下操作:
	- i. 输入集群用户名和密码。
	- ii. 输入客户端 ID mnode-client 。
	- iii. 选择 \* 授权 \* 以开始会话。
	- iv. 关闭窗口。
- d. 从 REST API UI 中,选择 \* 获取 /Installations \* 。
- e. 选择 \* 试用 \* 。
- f. 选择 \* 执行 \* 。
- g. 从代码 200 响应正文中,复制安装的 id 。

您的安装具有在安装或升级期间创建的基本资产配置。

<span id="page-48-0"></span>从管理节点 **10.x** 版迁移到 **11.x**

如果您的管理节点版本为 10.x ,则无法从 10.x 升级到 11.x您可以改用此迁移操作步骤将配置从 10.x 复制到新 部署的 11.1 管理节点。如果管理节点当前为 11.0 或更高版本,则应跳过此操作步骤。您需要管理节点 11.0 或 11.1 以及 ["](#page-6-0)[最新](#page-6-0) [HealthTools"](#page-6-0) 将 Element 软件从 10.3 + 升级到 11.x

#### 步骤

- 1. 在 VMware vSphere 界面中, 部署管理节点 11.1 OVA 并打开其电源。
- 2. 打开管理节点 VM 控制台,此时将显示终端用户界面( Terminal User Interface , TUI )。
- 3. 使用 TUI 创建新的管理员 ID 并分配密码。
- 4. 在管理节点 TUI 中,使用新 ID 和密码登录到管理节点并验证其是否正常工作。
- 5. 从 vCenter 或管理节点 TUI 中,获取管理节点 11.1 IP 地址并浏览到端口 9443 上的 IP 地址以打开管理节点  $UI<sub>o</sub>$

https://<mNode 11.1 IP address>:9443

- 6. 在 vSphere 中,选择 \* NetApp Element Configuration\* > \* mNode Settings\* 。(在较旧版本中,顶级菜单 为 \* NetApp SolidFire Configuration\* 。)
- 7. 选择 \* 操作 \* > \* 清除 \* 。
- 8. 要确认,请选择 \* 是 \* 。mNode Status 字段应报告 Not Configured 。

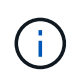

首次转到 \* mNode Settings\* 选项卡时, mNode Status 字段可能会显示为 \* 未配置 \* ,而不 是预期的 \* 启动 \*; 您可能无法选择 \* 操作 \* > \* 清除 \* 。刷新浏览器。mNode Status 字段最 终将显示 \* 启动 \* 。

- 9. 从 vSphere 中注销。
- 10. 在 Web 浏览器中,打开管理节点注册实用程序并选择 \* QoSSIOC Service Management\* :

https://<mNode 11.1 IP address>:9443

11. 设置新的 QoSSIOC 密码。

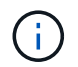

默认密码为 SolidFire` 。要设置新密码,必须提供此密码。

- 12. 选择 \* vCenter 插件注册 \* 选项卡。
- 13. 选择 \* 更新插件 \* 。
- 14. 输入所需的值。完成后,选择 \* 更新 \* 。
- 15. 登录到 vSphere 并选择 \* NetApp Element Configuration\* > \* mNode Settings\* 。
- 16. 选择 \* 操作 \* > \* 配置 \* 。
- 17. 提供管理节点 IP 地址,管理节点用户 ID (用户名为 admin),您在注册实用程序的 \* QoSSIOC Service Management\* 选项卡上设置的密码以及 vCenter 用户 ID 和密码。

在 vSphere 中, "mNode Settings\* " 选项卡应将 mNode 状态显示为 "\*UP" ,表示管理节点 11.1 已注册到 vCenter 。

- 18. 从管理节点注册实用程序(`https://<mNode 11.1 IP address>: 9443`)中, 从 \* QoSSIOC Service Management\* 重新启动 SIOC 服务。
- 19. 等待一分钟, 然后检查 \* NetApp Element Configuration\* > \* mNode Settings\* 选项卡。此操作应将 mNode 状态显示为 \* 启动 \* 。

如果状态为 \* 已关闭 \*, 请检查 `/sf/packages/sioc/app.properties` 的权限。此文件应具有文件所有者的读 取,写入和执行权限。正确的权限应如下所示:

 $-rwx---$ 

- 20. 在 SIOC 进程启动且 vCenter 将 mNode 状态显示为 \* 启动 \* 后,检查管理节点上的 sf-HCI-NMA 服务的日 志。不应显示任何错误消息。
- 21. (仅限管理节点 11.1 )使用 root 权限通过 SSH 连接到管理节点 11.1 版,然后使用以下命令启动 NMA 服 务:

# systemctl enable /sf/packages/nma/systemd/sf-hci-nma.service

# systemctl start sf-hci-nma21

- 22. 从 vCenter 执行操作以删除驱动器,添加驱动器或重新启动节点。此操作将触发存储警报,此警报应在 vCenter 中报告。如果正常运行,则 NMA 系统警报将按预期运行。
- 23. 如果在 vCenter 中配置了 ONTAP Select, 请在 NMA 中配置 ONTAP Select 警报, 方法是将 .ots.properties 文件从先前的管理节点复制到管理节点 11.1 ` /sf/packages/nma/conf/.ots.properties` 文件,然后使用以下命令重新启动 NMA 服务:

systemctl restart sf-hci-nma

24. 使用以下命令查看日志,以验证 ONTAP Select 是否正常工作:

```
journalctl -f | grep -i ots
```
- 25. 通过执行以下操作配置 Active IQ :
	- a. 通过 SSH 连接到管理节点 11.1 版, 然后转到 `/sf/packages/collector` 目录。
	- b. 运行以下命令:

```
sudo ./manage-collector.py --set-username netapp --set-password --set
-mvip <MVIP>
```
- c. 出现提示时,输入管理节点 UI 密码。
- d. 运行以下命令:

./manage-collector.py --get-all

sudo systemctl restart sfcollector

e. 验证 sfcollector 日志以确认其是否正常工作。

- 26. 在 vSphere 中, \* NetApp Element Configuration\* > \* mNode Settings\* 选项卡应将 mNode 状态显示为 \* 启动 \* 。
- 27. 验证 NMA 是否正在报告系统警报和 ONTAP Select 警报。
- 28. 如果一切正常,请关闭并删除管理节点 10.x VM 。

#### <span id="page-50-0"></span>使用管理节点 **REST API** 重新配置身份验证

如果已按顺序升级(1)个管理服务和(2)个 Element 存储,则可以保留现有管理节点。如果您遵循了其他 升级顺序,请参见原位管理节点升级过程。

开始之前

- 您已将管理服务更新到 2.10.29 或更高版本。
- 存储集群运行的是 Element 12.0 或更高版本。
- 您的管理节点为 11.3 或更高版本。
- 您已按顺序更新管理服务,然后升级 Element 存储。除非按照所述顺序完成升级,否则无法使用此操作步骤 重新配置身份验证。

步骤

1. 在管理节点上打开管理节点 REST API UI :

https://<ManagementNodeIP>/mnode

- 2. 选择 \* 授权 \* 并完成以下操作:
	- a. 输入集群用户名和密码。
	- b. 如果尚未填充值, 请将客户端 ID 输入为 mnode-client 。

c. 选择 \* 授权 \* 以开始会话。

- 3. 从 REST API UI 中,选择 \* POST /services/reuse-auth\* 。
- 4. 选择 \* 试用 \* 。
- 5. 对于 \* load\_images\* 参数,选择 true 。
- 6. 选择 \* 执行 \* 。

响应正文指示重新配置成功。

#### 了解更多信息

- ["SolidFire](https://docs.netapp.com/us-en/element-software/index.html) [和](https://docs.netapp.com/us-en/element-software/index.html) [Element](https://docs.netapp.com/us-en/element-software/index.html) [软件文](https://docs.netapp.com/us-en/element-software/index.html)[档](https://docs.netapp.com/us-en/element-software/index.html)["](https://docs.netapp.com/us-en/element-software/index.html)
- ["](https://docs.netapp.com/us-en/vcp/index.html)[适用于](https://docs.netapp.com/us-en/vcp/index.html) [vCenter Server](https://docs.netapp.com/us-en/vcp/index.html) [的](https://docs.netapp.com/us-en/vcp/index.html) [NetApp Element](https://docs.netapp.com/us-en/vcp/index.html) [插件](https://docs.netapp.com/us-en/vcp/index.html)["](https://docs.netapp.com/us-en/vcp/index.html)

# <span id="page-51-0"></span>升级适用于 **vCenter Server** 的 **Element** 插件

对于已注册适用于VMware vCenter Server的NetApp Element 插件的现有vSphere环境、 您可以在首次更新包含此插件服务的管理服务包后更新此插件注册。

您可以使用注册实用程序在 vCenter Server 虚拟设备 ( vCSA )或 Windows 上更新插件注册。您必须在需要使 用 vCenter 插件的每个 vCenter Server 上更改此插件的注册。

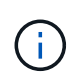

管理服务2.22.7包括适用于vCenter Server 5.0的Element插件、该插件包含远程插件。如果您使 用Element插件、则应升级到管理服务2.22.7或更高版本、以符合取消对本地插件支持的VMware 指令。 ["](https://kb.vmware.com/s/article/87880)[了解更](https://kb.vmware.com/s/article/87880)[多信息](https://kb.vmware.com/s/article/87880)[。](https://kb.vmware.com/s/article/87880)["](https://kb.vmware.com/s/article/87880)。

#### **Element vCenter**插件**5.0**或更高版本

此升级操作步骤包括以下升级情形:

- 您正在升级到适用于vCenter Server 5.2、5.1或5.0的Element插件。
- 您要升级到8.0或7.0 HTML5 vSphere Web Client。

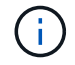

适用于vCenter 5.0或更高版本的Element插件与vCenter Server 6.7和6.5不兼容。

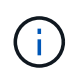

从适用于vCenter Server 4.x的Element插件升级到5.x时、由于无法将数据从vCenter实例复 制到远程插件、因此已配置此插件的集群将丢失。您必须将集群重新添加到远程插件。这是 从本地插件升级到远程插件时的一次性活动。

#### **Element vCenter**插件**4.10**或更早版本

此升级操作步骤包括以下升级情形:

- 您要升级到适用于vCenter Server 4.10、4.9、4.8、4.7、4.6的Element插件、 4.5或4.4。
- 您要升级到 7.0 , 6.7 或 6.5 HTML5 vSphere Web Client 。
- 此插件与适用于VMware vCenter Server 4.x的VMware vCenter Server 8.0 Element插件不兼容
- 此插件与适用于VMware vCenter Server 4.6、4.7和4.8的VMware vCenter Server 6.5 for Element插件不兼 容。
	- 您要升级到 6.7 Flash vSphere Web Client 。

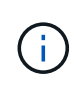

此插件与 vSphere Web Client 6.7 U2 for Flash, 6.7 U3 (Flash 和 HTML5)和 7.0 U1 兼容。此插件与 HTML5 vSphere Web Client 的 6.7 U2 内部版本 13007421 以及更新 2a ( 内部版本 13643870 )之前发布的其他 6.7 U2 内部版本不兼容。有关受支持的 vSphere 版 本的详细信息,请参见的发行说明 ["](https://docs.netapp.com/us-en/vcp/rn_relatedrn_vcp.html#netapp-element-plug-in-for-vcenter-server)[您的插件版本](https://docs.netapp.com/us-en/vcp/rn_relatedrn_vcp.html#netapp-element-plug-in-for-vcenter-server)["](https://docs.netapp.com/us-en/vcp/rn_relatedrn_vcp.html#netapp-element-plug-in-for-vcenter-server)。

#### 您需要的内容

- \* 管理员权限 \*: 您具有 vCenter 管理员角色权限来安装插件。
- \* vSphere 升级 \*: 在升级适用于 vCenter Server 的 NetApp Element 插件之前,您已执行任何所需的 vCenter 升级。此操作步骤假定 vCenter 升级已完成。
- \* vCenter Server\*:您的vCenter插件4.x或5.x版已注册到vCenter Server。从注册实用程序 (<https://<ManagementNodeIP>:9443>)、选择\*注册状态\*、填写必要字段、然后选择\*检查状态\*以验 证vCenter插件是否已注册以及当前安装的版本号。
- \*管理服务更新 \* : 您已更新 ["](https://mysupport.netapp.com/site/products/all/details/mgmtservices/downloads-tab)[管理服务包](https://mysupport.netapp.com/site/products/all/details/mgmtservices/downloads-tab)" 到最新版本。vCenter 插件的更新通过管理服务更新进行分发, 这些更新是在 NetApp SolidFire 全闪存存储的主要产品版本之外发布的。
- 管理节点升级:
	- 从Element vCenter插件5.0开始、您正在运行的管理节点已经 ["](#page-39-0)[已升级](#page-39-0)["](#page-39-0) 升级到12.3.x或更高版本。
	- 对于Element vCenter插件4.4到4.10、您正在运行的管理节点已经 ["](#page-39-0)[已升级](#page-39-0)["](#page-39-0) 到 11.3 或更高版

本。vCenter插件4.4或更高版本要求使用11.3或更高版本的管理节点、该节点采用可提供单个服务的模 块化架构。必须打开管理节点的电源,并配置其 IP 地址或 DHCP 地址。

- \* Element存储升级\*:
	- 从Element vCenter插件5.0开始、您的集群运行的是NetApp Element 软件12.3.x或更高版本。
	- 对于Element vCenter插件4.10或更早版本、您的集群运行的是NetApp Element 软件11.3或更高版本。
- \* vSphere Web Client\* :在开始任何插件升级之前,您已从 vSphere Web Client 中注销。如果您未注销, Web 客户端将无法识别在此过程中对插件所做的更新。

步骤

1. 在浏览器中输入管理节点的 IP 地址,包括用于注册的 TCP 端口:

<https://<ManagementNodeIP>:9443> 注册实用程序 UI 将打开至该插件的 \* 管理 QoSSIOC 服务凭据 \* 页面。

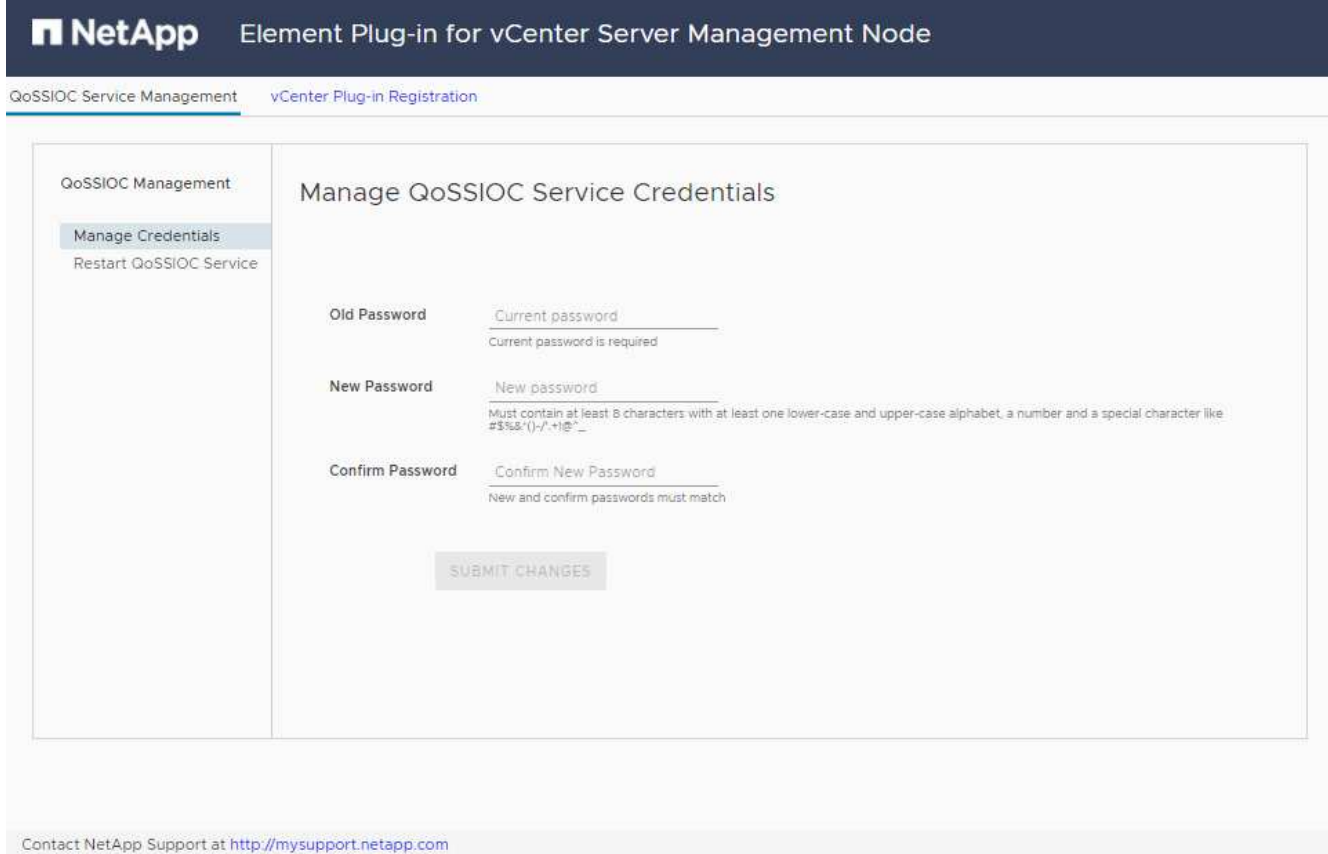

- 2. 选择 \* vCenter 插件注册 \* 。
	- 适用于vCenter Server 5.x的Element插件的vCenter插件注册页面:

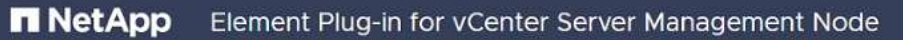

QoSSIOC Service Management vCenter Plug-in Registration

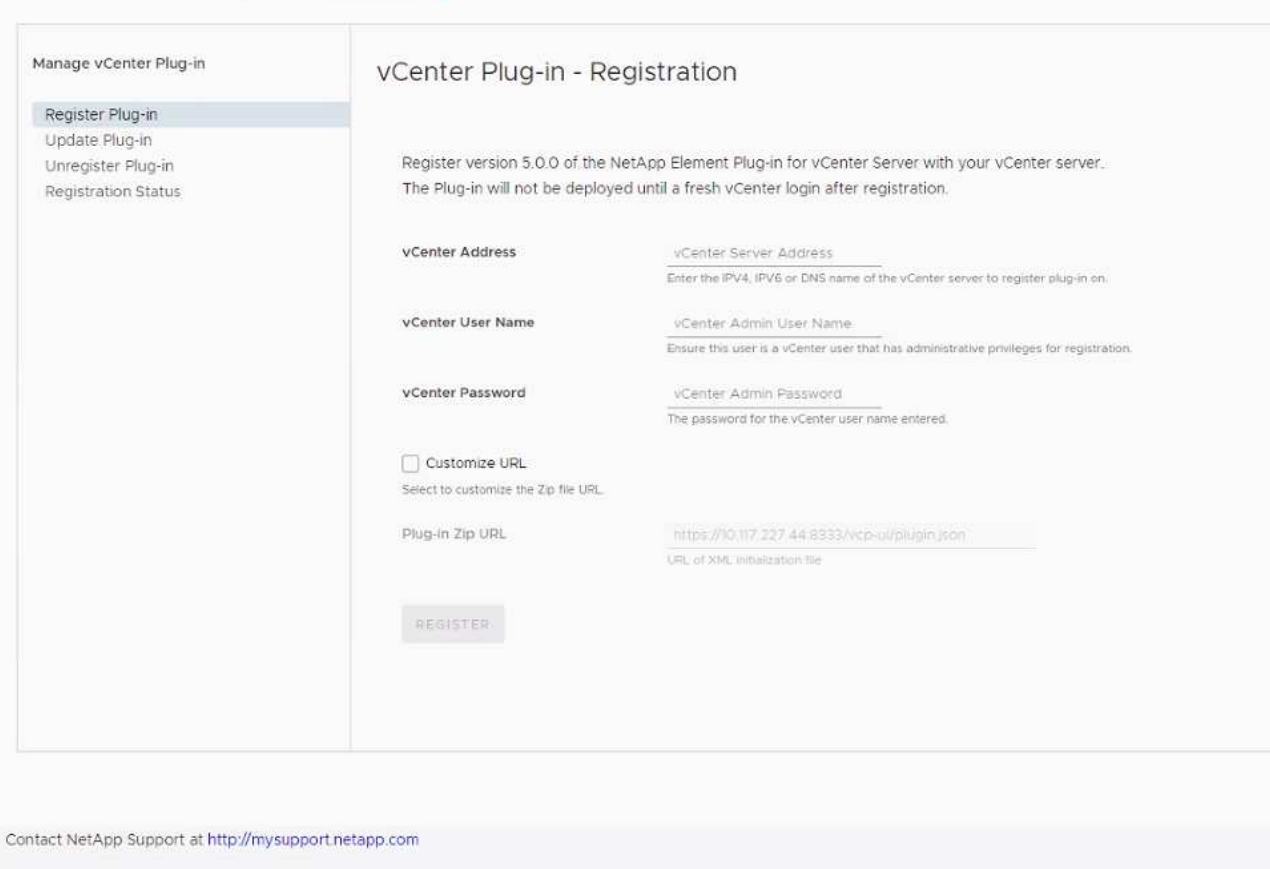

◦ 适用于vCenter Server 4.10或更早版本的Element插件的vCenter插件注册页面:

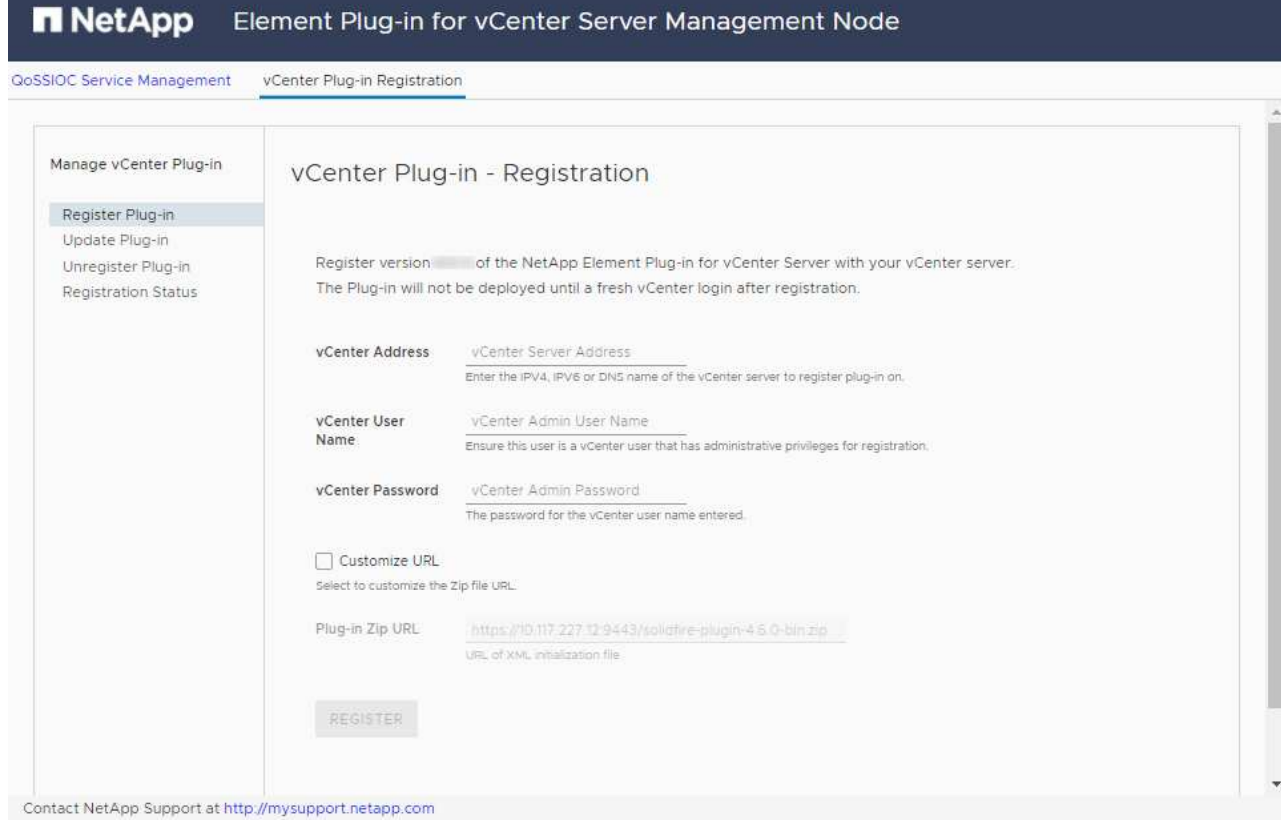

- 3. 在 \* 管理 vCenter 插件 \* 中, 选择 \* 更新插件 \* 。
- 4. 确认或更新以下信息:
	- a. 要注册此插件的 vCenter 服务的 IPv4 地址或 FQDN 。
	- b. vCenter 管理员用户名。

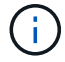

您输入的用户名和密码凭据必须适用于具有 vCenter 管理员角色特权的用户。

- c. vCenter 管理员密码。
- d. (对于内部服务器/非公开站点)根据适用于vCenter的Element插件版本、此插件JSON文件或插件ZIP的自 定义URL:
	- i. 从适用于vCenter Server 5.0的Element插件开始、此插件JSON文件的自定义URL。

如果您使用的是HTTP或HTTPS服务器(非公开站点)或已修改JSON文件名或网络设 置、则可以选择\*自定义URL\*自定义URL。有关自定义 URL 的其他配置步骤,请参见 适用于 vCenter Server 的 Element 插件文档,了解有关修改内部(非公开站点) HTTP 服务器的 vCenter 属性的信息。

ii. 对于适用于vCenter Server 4.10或更早版本的Element插件、此插件ZIP的自定义URL。

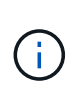

如果您使用的是 HTTP 或 HTTPS 服务器(非公开站点)或修改了 ZIP 文件名或网络 设置,则可以选择 \* 自定义 URL\* 自定义 URL 。有关自定义 URL 的其他配置步骤, 请参见适用于 vCenter Server 的 Element 插件文档, 了解有关修改内部 (非公开站 点) HTTP 服务器的 vCenter 属性的信息。

 $\bigcap$ 

5. 选择 \* 更新 \* 。

注册成功后,注册实用程序 UI 中将显示一个横幅。

6. 以 vCenter 管理员身份登录到 vSphere Web Client 。如果您已登录到 vSphere Web Client ,则必须先注销 ,等待两到三分钟,然后重新登录。

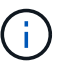

此操作将创建一个新数据库并在 vSphere Web Client 中完成安装。

- 7. 在 vSphere Web Client 中,请在任务监控器中查找以下已完成的任务,以确保安装已完成: download plug-in 和 DeDeploy plug-in 。
- 8. 验证插件扩展点是否显示在vSphere Web Client的\*快捷方式\*选项卡和侧面板中。
	- 从适用于vCenter Server 5.0的Element插件开始、将显示NetApp Element 远程插件扩展点:

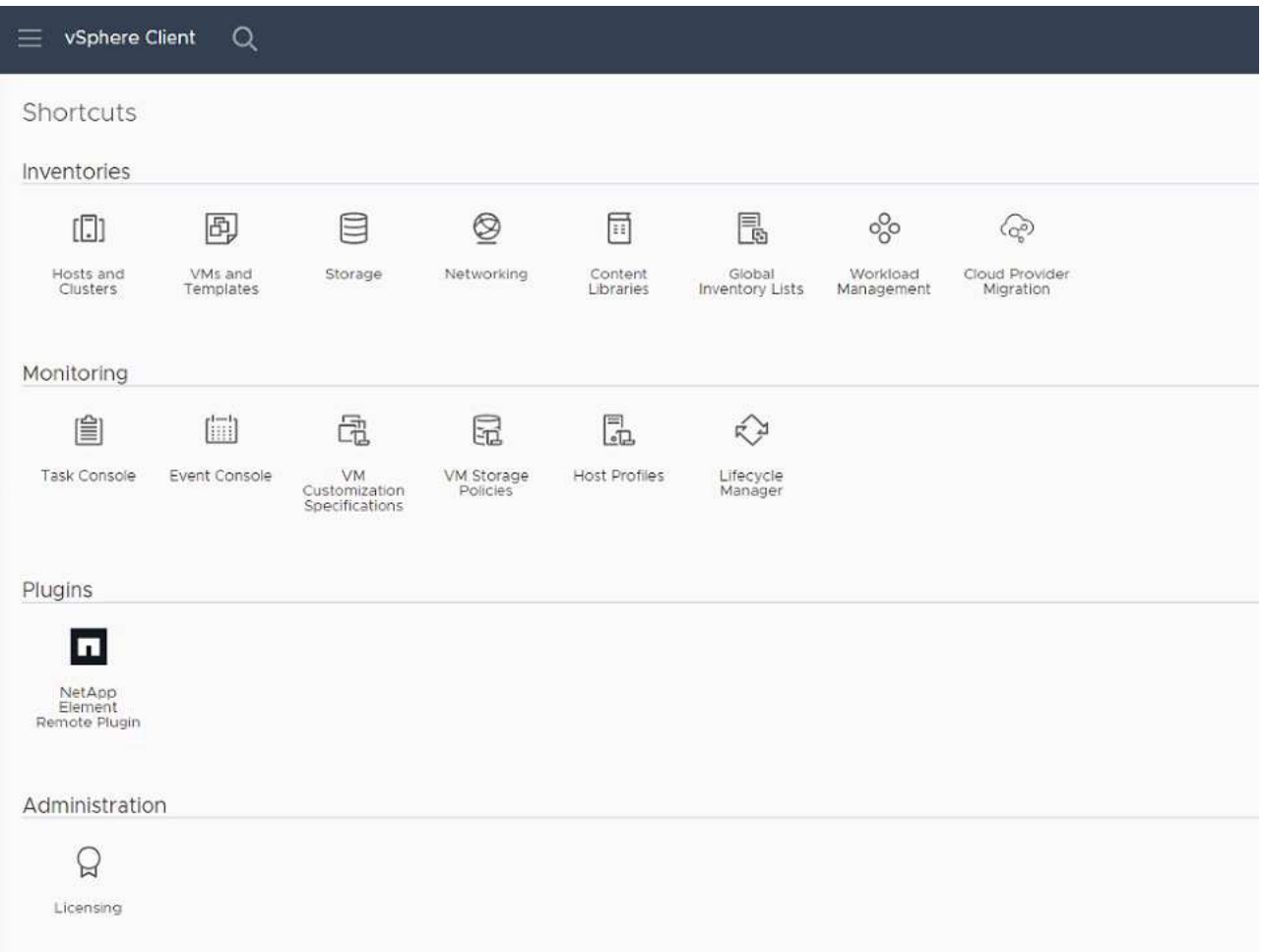

◦ 对于适用于vCenter Server 4.10或更早版本的Element插件、将显示NetApp Element 配置和管理扩展点 :

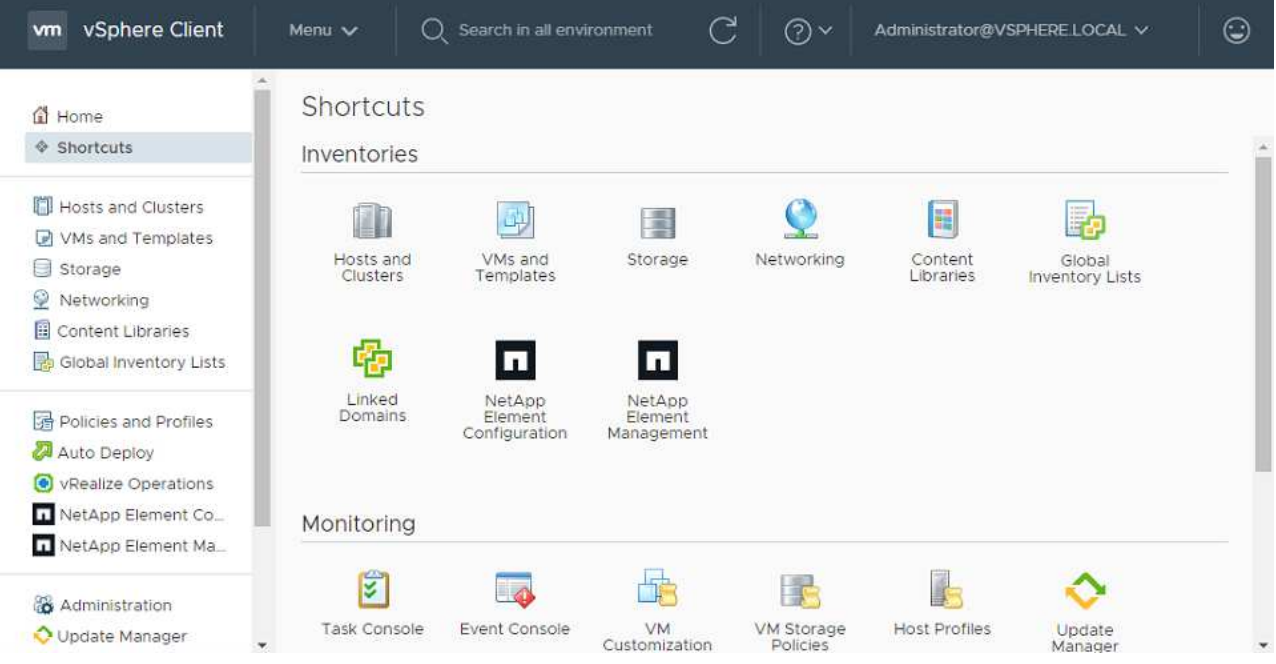

如果不显示 vCenter 插件图标,请参见 ["](https://docs.netapp.com/us-en/vcp/vcp_reference_troubleshoot_vcp.html#plug-in-registration-successful-but-icons-do-not-appear-in-web-client)[适用于](https://docs.netapp.com/us-en/vcp/vcp_reference_troubleshoot_vcp.html#plug-in-registration-successful-but-icons-do-not-appear-in-web-client) [vCenter Server](https://docs.netapp.com/us-en/vcp/vcp_reference_troubleshoot_vcp.html#plug-in-registration-successful-but-icons-do-not-appear-in-web-client) [的](https://docs.netapp.com/us-en/vcp/vcp_reference_troubleshoot_vcp.html#plug-in-registration-successful-but-icons-do-not-appear-in-web-client) [Element](https://docs.netapp.com/us-en/vcp/vcp_reference_troubleshoot_vcp.html#plug-in-registration-successful-but-icons-do-not-appear-in-web-client) [插件](https://docs.netapp.com/us-en/vcp/vcp_reference_troubleshoot_vcp.html#plug-in-registration-successful-but-icons-do-not-appear-in-web-client)["](https://docs.netapp.com/us-en/vcp/vcp_reference_troubleshoot_vcp.html#plug-in-registration-successful-but-icons-do-not-appear-in-web-client) 有关插件故 障排除的文档。

使用VMware vCenter Server 6.7U1升级到适用于vCenter Server 4.8或更高版本的NetApp Element 插件后、如果NetApp Element 配置的\*集群\*和\* QoSSIOC设置\*部分未列出存储集群 或显示服务器错误、请参见 ["](https://docs.netapp.com/us-en/vcp/vcp_reference_troubleshoot_vcp.html#error_vcp48_67u1)[适用于](https://docs.netapp.com/us-en/vcp/vcp_reference_troubleshoot_vcp.html#error_vcp48_67u1) [vCenter Server](https://docs.netapp.com/us-en/vcp/vcp_reference_troubleshoot_vcp.html#error_vcp48_67u1) [的](https://docs.netapp.com/us-en/vcp/vcp_reference_troubleshoot_vcp.html#error_vcp48_67u1) [Element](https://docs.netapp.com/us-en/vcp/vcp_reference_troubleshoot_vcp.html#error_vcp48_67u1) [插件](https://docs.netapp.com/us-en/vcp/vcp_reference_troubleshoot_vcp.html#error_vcp48_67u1)["](https://docs.netapp.com/us-en/vcp/vcp_reference_troubleshoot_vcp.html#error_vcp48_67u1) 有关对这些错误进行故 障排除的文档。

9. 在插件的 \* NetApp Element Configuration\* 扩展点中的 \* 关于 \* 选项卡中验证版本更改。

您应看到以下版本详细信息或较新版本的详细信息:

NetApp Element Plug-in Version: 5.2 NetApp Element Plug-in Build Number: 12

 $\left( \,$ i  $\right)$ 

vCenter 插件包含联机帮助内容。要确保帮助包含最新内容,请在升级插件后清除浏览器缓存。

了解更多信息

 $(i)$ 

- ["SolidFire](https://docs.netapp.com/us-en/element-software/index.html) [和](https://docs.netapp.com/us-en/element-software/index.html) [Element](https://docs.netapp.com/us-en/element-software/index.html) [软件文](https://docs.netapp.com/us-en/element-software/index.html)[档](https://docs.netapp.com/us-en/element-software/index.html)["](https://docs.netapp.com/us-en/element-software/index.html)
- ["](https://docs.netapp.com/us-en/vcp/index.html)[适用于](https://docs.netapp.com/us-en/vcp/index.html) [vCenter Server](https://docs.netapp.com/us-en/vcp/index.html) [的](https://docs.netapp.com/us-en/vcp/index.html) [NetApp Element](https://docs.netapp.com/us-en/vcp/index.html) [插件](https://docs.netapp.com/us-en/vcp/index.html)["](https://docs.netapp.com/us-en/vcp/index.html)

# <span id="page-57-0"></span>使用适用于 **vCenter Server** 的 **Element** 插件升级适用于 **NetApp SolidFire** 存储系统的 **vSphere** 组件

在升级 SolidFire Element 存储安装中的 VMware vSphere 组件时,对于安装了适用于 vCenter Server 的 Element 插件的系统,还需要执行一些其他步骤。

步骤

- 1. 对于 vCSA 升级, ["](https://docs.netapp.com/us-en/vcp/vcp_task_qossioc.html#clear-qossioc-settings)[清除](https://docs.netapp.com/us-en/vcp/vcp_task_qossioc.html#clear-qossioc-settings)["](https://docs.netapp.com/us-en/vcp/vcp_task_qossioc.html#clear-qossioc-settings) 此插件中的 QoSSIOC 设置( \* NetApp Element 配置 > QoSSIOC 设置 \* )。此 过程完成后, \* QoSSIOC Status\* 字段将显示 Not Configured 。
- 2. 对于 vCSA 和 Windows 升级, ["](https://docs.netapp.com/us-en/vcp/task_vcp_unregister.html)[取消注](https://docs.netapp.com/us-en/vcp/task_vcp_unregister.html)[册](https://docs.netapp.com/us-en/vcp/task_vcp_unregister.html)["](https://docs.netapp.com/us-en/vcp/task_vcp_unregister.html) 使用注册实用程序与 vCenter Server 中的插件关联。
- 3. ["](https://docs.vmware.com/en/VMware-vSphere/6.7/com.vmware.vcenter.upgrade.doc/GUID-7AFB6672-0B0B-4902-B254-EE6AE81993B2.html)[升级](https://docs.vmware.com/en/VMware-vSphere/6.7/com.vmware.vcenter.upgrade.doc/GUID-7AFB6672-0B0B-4902-B254-EE6AE81993B2.html) vSphere[,](https://docs.vmware.com/en/VMware-vSphere/6.7/com.vmware.vcenter.upgrade.doc/GUID-7AFB6672-0B0B-4902-B254-EE6AE81993B2.html) 包括 vCenter Server, ESXi, [VM](https://docs.vmware.com/en/VMware-vSphere/6.7/com.vmware.vcenter.upgrade.doc/GUID-7AFB6672-0B0B-4902-B254-EE6AE81993B2.html) [和其他](https://docs.vmware.com/en/VMware-vSphere/6.7/com.vmware.vcenter.upgrade.doc/GUID-7AFB6672-0B0B-4902-B254-EE6AE81993B2.html) [VMware](https://docs.vmware.com/en/VMware-vSphere/6.7/com.vmware.vcenter.upgrade.doc/GUID-7AFB6672-0B0B-4902-B254-EE6AE81993B2.html) [组件](https://docs.vmware.com/en/VMware-vSphere/6.7/com.vmware.vcenter.upgrade.doc/GUID-7AFB6672-0B0B-4902-B254-EE6AE81993B2.html)"。

您应升级到适用于vCenter Server 5.0或更高版本的NetApp Element 插件、以便能够 在VMware vCenter 7.0 Update 3中部署此插件、而无需应用临时解决策。

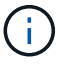

使用适用于vCenter Server 4.x的Element插件升级到VMware vCenter Server 7.0 Update 3 时、此插件无法部署。要使用Spring Framework 4解决此问题描述 、请参见 ["](https://kb.netapp.com/Advice_and_Troubleshooting/Hybrid_Cloud_Infrastructure/NetApp_HCI/vCenter_plug-in_deployment_fails_after_upgrading_vCenter_to_version_7.0_U3)[此知识库文章](https://kb.netapp.com/Advice_and_Troubleshooting/Hybrid_Cloud_Infrastructure/NetApp_HCI/vCenter_plug-in_deployment_fails_after_upgrading_vCenter_to_version_7.0_U3) ["](https://kb.netapp.com/Advice_and_Troubleshooting/Hybrid_Cloud_Infrastructure/NetApp_HCI/vCenter_plug-in_deployment_fails_after_upgrading_vCenter_to_version_7.0_U3)。

- 4. ["](https://docs.netapp.com/us-en/vcp/vcp_task_getstarted.html#register-the-plug-in-with-vcenter)[注](https://docs.netapp.com/us-en/vcp/vcp_task_getstarted.html#register-the-plug-in-with-vcenter)[册](https://docs.netapp.com/us-en/vcp/vcp_task_getstarted.html#register-the-plug-in-with-vcenter)["](https://docs.netapp.com/us-en/vcp/vcp_task_getstarted.html#register-the-plug-in-with-vcenter) 适用于 vCenter Server 的 Element 插件。
- 5. ["](https://docs.netapp.com/us-en/vcp/vcp_task_getstarted.html#add-storage-clusters-for-use-with-the-plug-in)[添](https://docs.netapp.com/us-en/vcp/vcp_task_getstarted.html#add-storage-clusters-for-use-with-the-plug-in)[加集群](https://docs.netapp.com/us-en/vcp/vcp_task_getstarted.html#add-storage-clusters-for-use-with-the-plug-in)["](https://docs.netapp.com/us-en/vcp/vcp_task_getstarted.html#add-storage-clusters-for-use-with-the-plug-in) 使用插件。
- 6. ["](https://docs.netapp.com/us-en/vcp/vcp_task_getstarted.html#configure-qossioc-settings-using-the-plug-in)[配置](https://docs.netapp.com/us-en/vcp/vcp_task_getstarted.html#configure-qossioc-settings-using-the-plug-in) [QoSSIOC](https://docs.netapp.com/us-en/vcp/vcp_task_getstarted.html#configure-qossioc-settings-using-the-plug-in) [设](https://docs.netapp.com/us-en/vcp/vcp_task_getstarted.html#configure-qossioc-settings-using-the-plug-in)[置](https://docs.netapp.com/us-en/vcp/vcp_task_getstarted.html#configure-qossioc-settings-using-the-plug-in)["](https://docs.netapp.com/us-en/vcp/vcp_task_getstarted.html#configure-qossioc-settings-using-the-plug-in) 使用插件。
- 7. ["](https://docs.netapp.com/us-en/vcp/vcp_task_qossioc.html#enabling-qossioc-automation-on-datastores)[启用](https://docs.netapp.com/us-en/vcp/vcp_task_qossioc.html#enabling-qossioc-automation-on-datastores) [QoSSIOC](https://docs.netapp.com/us-en/vcp/vcp_task_qossioc.html#enabling-qossioc-automation-on-datastores) [:](https://docs.netapp.com/us-en/vcp/vcp_task_qossioc.html#enabling-qossioc-automation-on-datastores)["](https://docs.netapp.com/us-en/vcp/vcp_task_qossioc.html#enabling-qossioc-automation-on-datastores) 由插件控制的所有数据存储库。

# 了解更多信息

- ["SolidFire](https://docs.netapp.com/us-en/element-software/index.html) [和](https://docs.netapp.com/us-en/element-software/index.html) [Element](https://docs.netapp.com/us-en/element-software/index.html) [软件文](https://docs.netapp.com/us-en/element-software/index.html)[档](https://docs.netapp.com/us-en/element-software/index.html)["](https://docs.netapp.com/us-en/element-software/index.html)
- ["](https://docs.netapp.com/us-en/vcp/index.html)[适用于](https://docs.netapp.com/us-en/vcp/index.html) [vCenter Server](https://docs.netapp.com/us-en/vcp/index.html) [的](https://docs.netapp.com/us-en/vcp/index.html) [NetApp Element](https://docs.netapp.com/us-en/vcp/index.html) [插件](https://docs.netapp.com/us-en/vcp/index.html)["](https://docs.netapp.com/us-en/vcp/index.html)

#### 版权信息

版权所有 © 2024 NetApp, Inc.。保留所有权利。中国印刷。未经版权所有者事先书面许可,本文档中受版权保 护的任何部分不得以任何形式或通过任何手段(图片、电子或机械方式,包括影印、录音、录像或存储在电子检 索系统中)进行复制。

从受版权保护的 NetApp 资料派生的软件受以下许可和免责声明的约束:

本软件由 NetApp 按"原样"提供,不含任何明示或暗示担保,包括但不限于适销性以及针对特定用途的适用性的 隐含担保,特此声明不承担任何责任。在任何情况下,对于因使用本软件而以任何方式造成的任何直接性、间接 性、偶然性、特殊性、惩罚性或后果性损失(包括但不限于购买替代商品或服务;使用、数据或利润方面的损失 ;或者业务中断),无论原因如何以及基于何种责任理论,无论出于合同、严格责任或侵权行为(包括疏忽或其 他行为),NetApp 均不承担责任,即使已被告知存在上述损失的可能性。

NetApp 保留在不另行通知的情况下随时对本文档所述的任何产品进行更改的权利。除非 NetApp 以书面形式明 确同意,否则 NetApp 不承担因使用本文档所述产品而产生的任何责任或义务。使用或购买本产品不表示获得 NetApp 的任何专利权、商标权或任何其他知识产权许可。

本手册中描述的产品可能受一项或多项美国专利、外国专利或正在申请的专利的保护。

有限权利说明:政府使用、复制或公开本文档受 DFARS 252.227-7013(2014 年 2 月)和 FAR 52.227-19 (2007 年 12 月)中"技术数据权利 — 非商用"条款第 (b)(3) 条规定的限制条件的约束。

本文档中所含数据与商业产品和/或商业服务(定义见 FAR 2.101)相关,属于 NetApp, Inc. 的专有信息。根据 本协议提供的所有 NetApp 技术数据和计算机软件具有商业性质,并完全由私人出资开发。 美国政府对这些数 据的使用权具有非排他性、全球性、受限且不可撤销的许可,该许可既不可转让,也不可再许可,但仅限在与交 付数据所依据的美国政府合同有关且受合同支持的情况下使用。除本文档规定的情形外,未经 NetApp, Inc. 事先 书面批准,不得使用、披露、复制、修改、操作或显示这些数据。美国政府对国防部的授权仅限于 DFARS 的第 252.227-7015(b)(2014 年 2 月)条款中明确的权利。

商标信息

NetApp、NetApp 标识和 <http://www.netapp.com/TM> 上所列的商标是 NetApp, Inc. 的商标。其他公司和产品名 称可能是其各自所有者的商标。